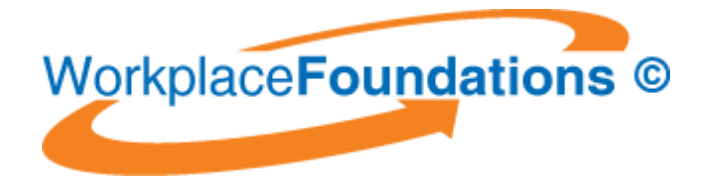

**Instruction** 1

# WGL ENTERPRISES PTY LTD CORPORATE ICT ONLINE TRAINING SERVICES

# Instructions for New Users of WGL Workplace Foundations Online Training For:

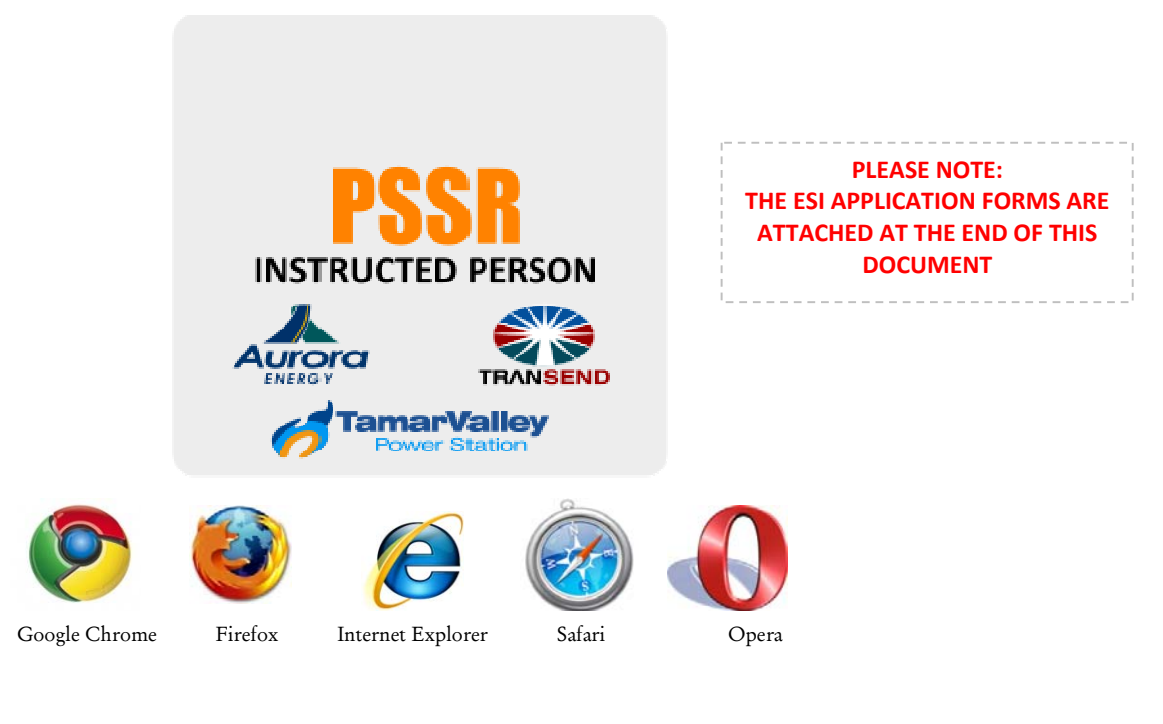

 WGL Enterprises Pty Ltd COPYRIGHT Y:\My Dropbox\Certificates\Login InformationV18.docx

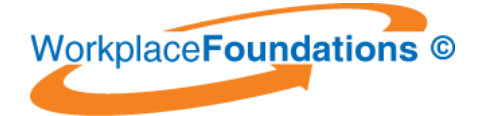

# **Table of Contents**

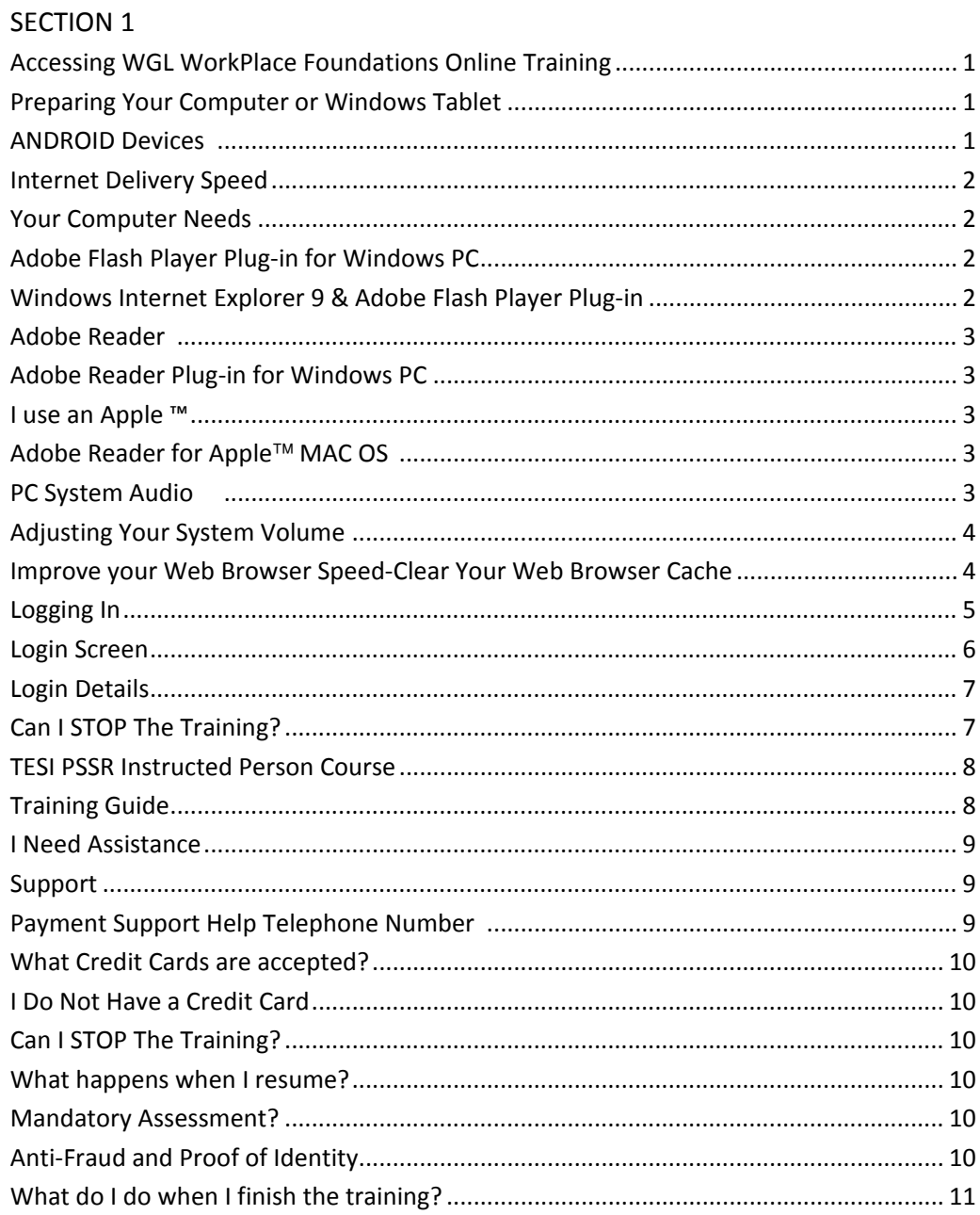

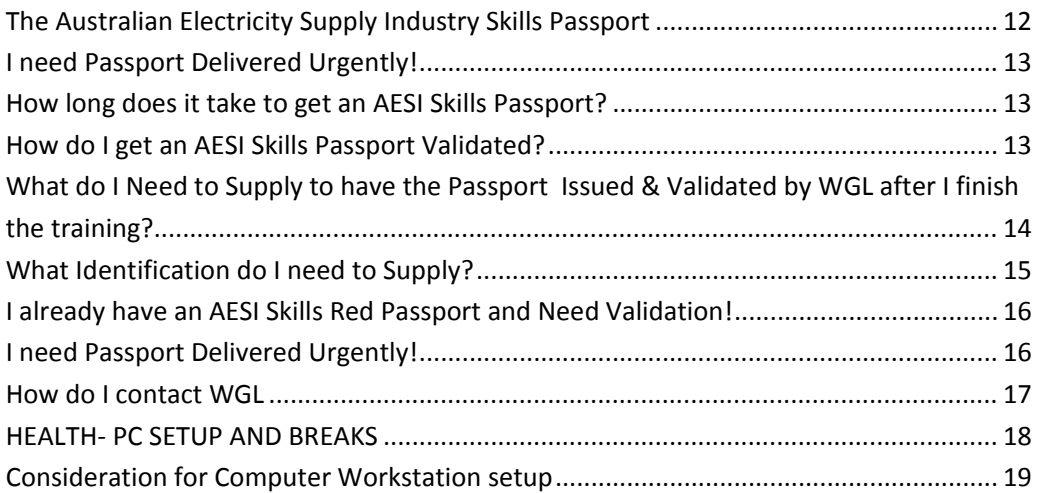

ATTACHMENTS AESI Passport application Forms

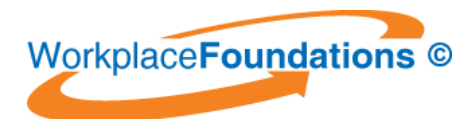

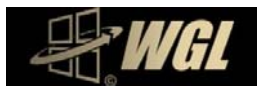

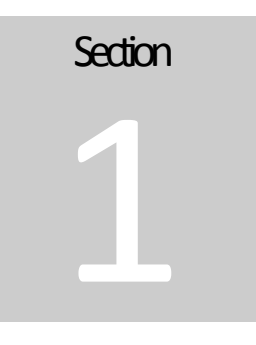

### **AccessingWGLWorkPlaceFoundationsOnlineTraining**

GL Enterprises Pty Ltd has developed WorkPlace Foundations online multimedia training course: W

Tasmanian Electrical Supply Industry (TESI)PSSR Instructed Person

These training courses are delivered online via the internet. You can access these courses with an approved login via the web from any computer that has Internet connection and web browser with up to date Plug‐in.

#### **PLEASE READ THIS INSTRUCTION BEFORE YOU START. IT WILL SAVE YOU TIME AND ENSURE THE HIGHEST ONLINE TRAINING EXPERIENCE.**

#### **Preparing Your Computer or Windows Tablet**

Windows<sup>™</sup> PC's & Tablets, or Apple<sup>™</sup> computer must be multimedia compatible with a sound card and have either speakers or headphones.

Apple IPad Note: The Apple <sup>TM</sup> company has not supplied support on its IPad tablet operating system to run the Adobe *Flash application plug in. This training will not currently run on an Apple IPad.*

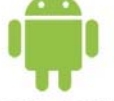

#### **ANDROID Devices** CIOROID

The training is supported on Android devices and tablets with the Adobe Flash application plug-in installed. Check your device manufactures instructions. WGL recommend and use Samsung Galaxy Note 10.1 Android tablets for business. http://www.samsung.com/global/microsite/galaxynote/note\_10.1/index.html?type=fin d

 $\downarrow$ 

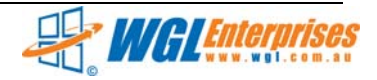

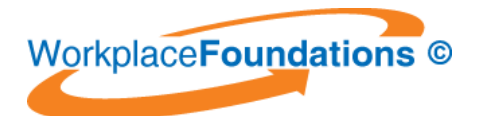

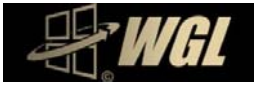

#### **Internet Delivery Speed**

Delivery speed may be impacted by the Internet connection speed you have with your service provider and the age of the computers operating system software and hardware. WGL training is delivered at high speed from our web servers but we have no control over your speeds provided by your service provider. *Broadband connection is recommended. Want to TEST your connection speed? Go to:* http://www.speedtest.net/

#### **Your Computer Needs**

A web browser. Either:

 $\mathbf{I}$ 

 $\mathcal{P}$ 

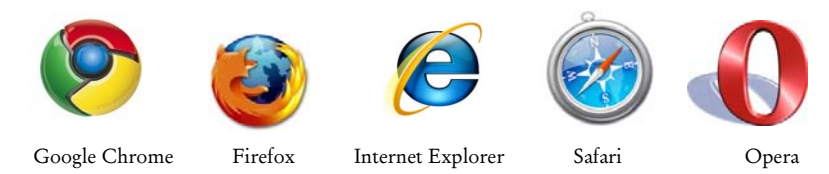

The web browser needs the latest Adobe Flash Plug‐in installed.

#### **Adobe Flash Player Plug‐in for Windows PC**

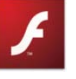

The multimedia training course is viewed via your web browser via the internet. The multimedia training packages are created in "Adobe Flash" an industry standard web based authoring tool. To view the training movies you will need to have an up to date version of the Flash plug‐in installed.

*(A plug‐in is a free small piece of software that enables your computer to play and view the media.)*

#### **How Do I Check my version of Flash?**

- 1. Open your web browser.
- 2. You can check if Adobe Flash is installed or check your version at: http://helpx.adobe.com/flash‐player/kb/find‐version‐flash‐player.html You can also update or install the flash plug in from this page.

#### **To install the Flash plug‐in:**

- 1. Open your web browser (and type www.adobe.com into the browser URL address bar.
- 2. Select "Get Flash player" button and follow the on screen prompts.

#### **WindowsInternet Explorer 9 & Adobe Flash Player Plug‐in**

If you're having problems viewing Flash content on the Web using Interne Internet Explorer 9, even though you're sure Flash Player is Explorer<sup>9</sup> installed, it may be because the Flash Player Add‐on has been disabled (turned off) in your browser settings. Go to: http://forums.adobe.com/thread/885448 for instructions.

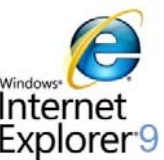

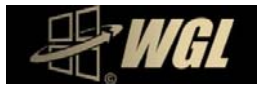

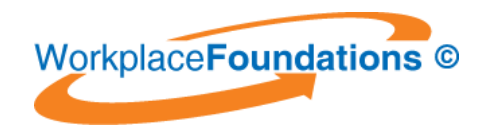

 $\mathbf{I}$ 

 $\mathcal{P}$ 

 $\mathbf{I}$ 

!

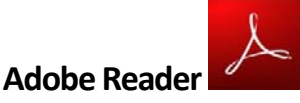

#### **Adobe Reader Plug‐in for Windows PC**

The multimedia training is supported with a student training guide booklet. This is a .pdf file format document viewed and printed using Adobe Acrobat Reader or Adobe Acrobat Pro software.

#### **To install the free Adobe Acrobat Reader plug‐in:**

- 1. Open your web browser (and type www.adobe.com into the browser address bar.
- 2. Select "Get Adobe Reader" button and follow the on screen prompts.

*NOTE: For some business networked computers you may need the IT administrator to perform these tasks.*

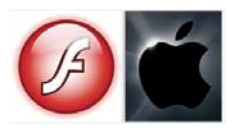

#### **I use anApple ™**

As an Apple™ user you would be familiar with its incompatibility with some universal available and commonly used business based Windows ™ products and software. There is an Adobe Flash Player for Apple<sup>™</sup> MAC OS operating system but we cannot guarantee its functionality due to Apple ™ decision not to make this plug-in available for some of its later operating systems. Download from:

http://www.apple.com/downloads/macosx/internet\_utilities/adobeflashplayer.html Apple IPad Note: The Apple™company has not supplied support on its IPad tablet operating system to run the Adobe Flash application plu- in. This training will not currently run on an Apple ™IPad. Note: There is some third party APPS *available for iPad to play Adobe Flash based sites and movies via the APPS Store.*

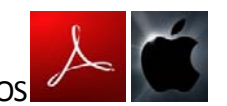

#### Adobe Reader for Apple™ MACOS

Download from:

www.adobe.com/support/downloads/product.jsp?platform=macintosh&product=10

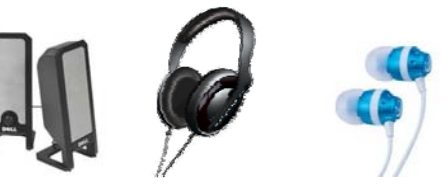

#### **PC System Audio**

The multimedia training courses have spoken audio. It is important that your computer sound card is working and you have speakers turned on or headphones available. Some external speakers require 240 volt power to operate. Test the audio by playing some music or go to:

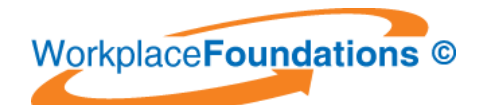

 $\mathbf{I}$ 

 $\mathbf{I}$ 

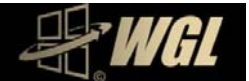

http://www.microsoft.com/windows/windowsmedia/demos/voice/wma\_voice.htm

#### **Adjusting Your System Volume**

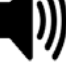

Systems with sound cards have a volume control panel to increase or decrease volume or a manual adjustment on external speakers. Each software operating system has a slight variation to adjust system volume. Below are the links to instructions for adjusting volume. Select the link to your operating system from the list below.

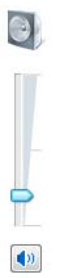

#### **Adjust volume in Windows XP**

To adjust volume in Microsoft Windows XP instructions can be found at: http://www.microsoft.com/windowsxp/using/accessibility/soundvolume.mspx **Adjust volume in Microsoft Windows VISTA**  To adjust volume in Microsoft VISTA instructions can be found at: http://www.microsoft.com/enable/training/windowsvista/volume.aspx **Adjust volume in Microsoft Windows 7**  To adjust volume in Microsoft Windows 7 instructions can be found at:

http://windows.microsoft.com/en-US/windows7/Adjust-the-sound-level-on-yourcomputer

Now that your computer is setup you can now go to the training. **Sound Problems in Windows 8**

http://windows.microsoft.com/en‐US/windows/no‐sound‐help#no‐sound=windows‐ 8&v1h=win8tab2&v2h=win7tab1&v3h=winvistatab1&v4h=winxptab1

#### **Adjust volume on an Apple MAC**

**http://docs.info.apple.com/article.html?path=Mac/10.6/en/8353.html**

#### **Improve your Web Browser Speed‐Clear Your Web Browser Cache**

Web browser cache operates as a storage area for storing of web documents reducing bandwidth usage, server usage and perceived display lag. After prolonged periods of browsing the internet, the cache storage can become large or have out of date web page information. It is recommended to clear your cache regularly if you are a frequent internet user or the PC has been used to access the online training previously. Step by step instructions for clearing the different brands of web browser cache can be found at: http://www.wikihow.com/Clear‐Your‐Browser%27s‐Cache

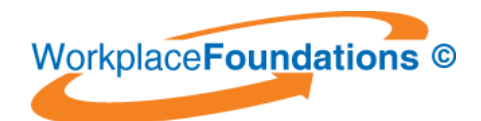

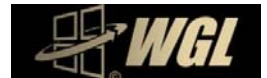

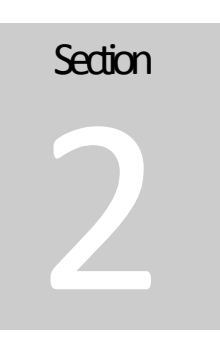

# **Logging In**

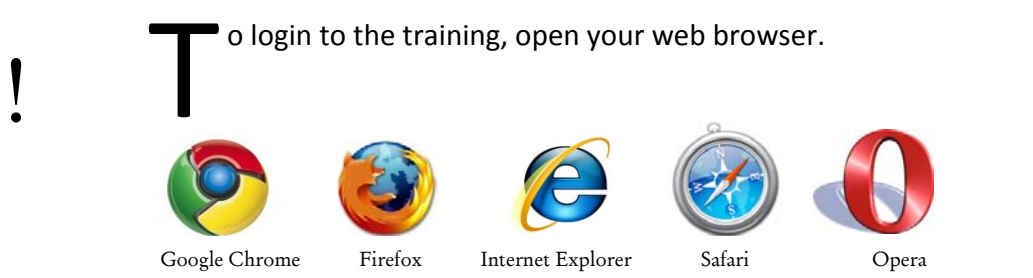

Type in or copy and paste the following URL into your browser address bar. www.wgl.com.au/taccess

The following screen will appear.

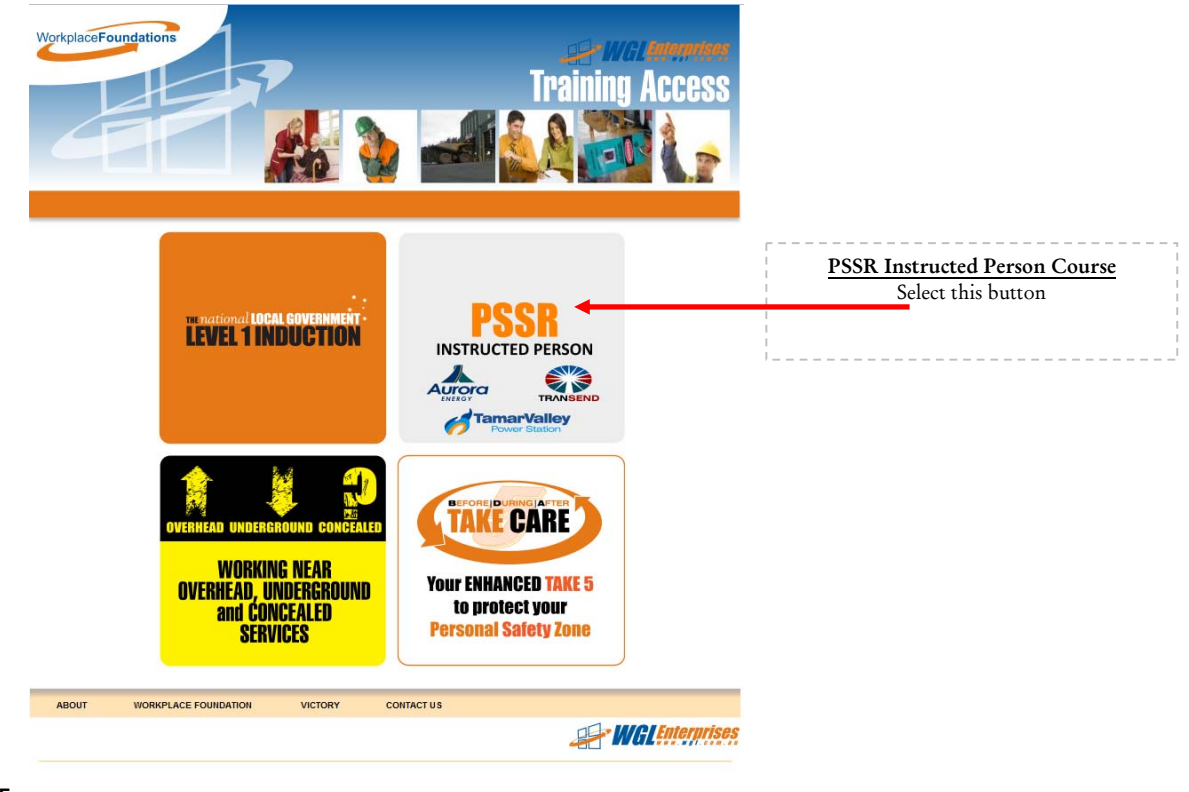

Page 5 COPYRIGHT 2010 Login InformationV18.docx www.wgl.com.au

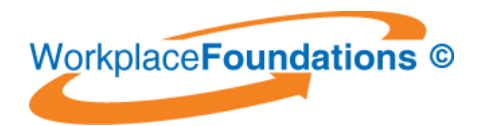

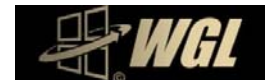

#### **Login Screen**

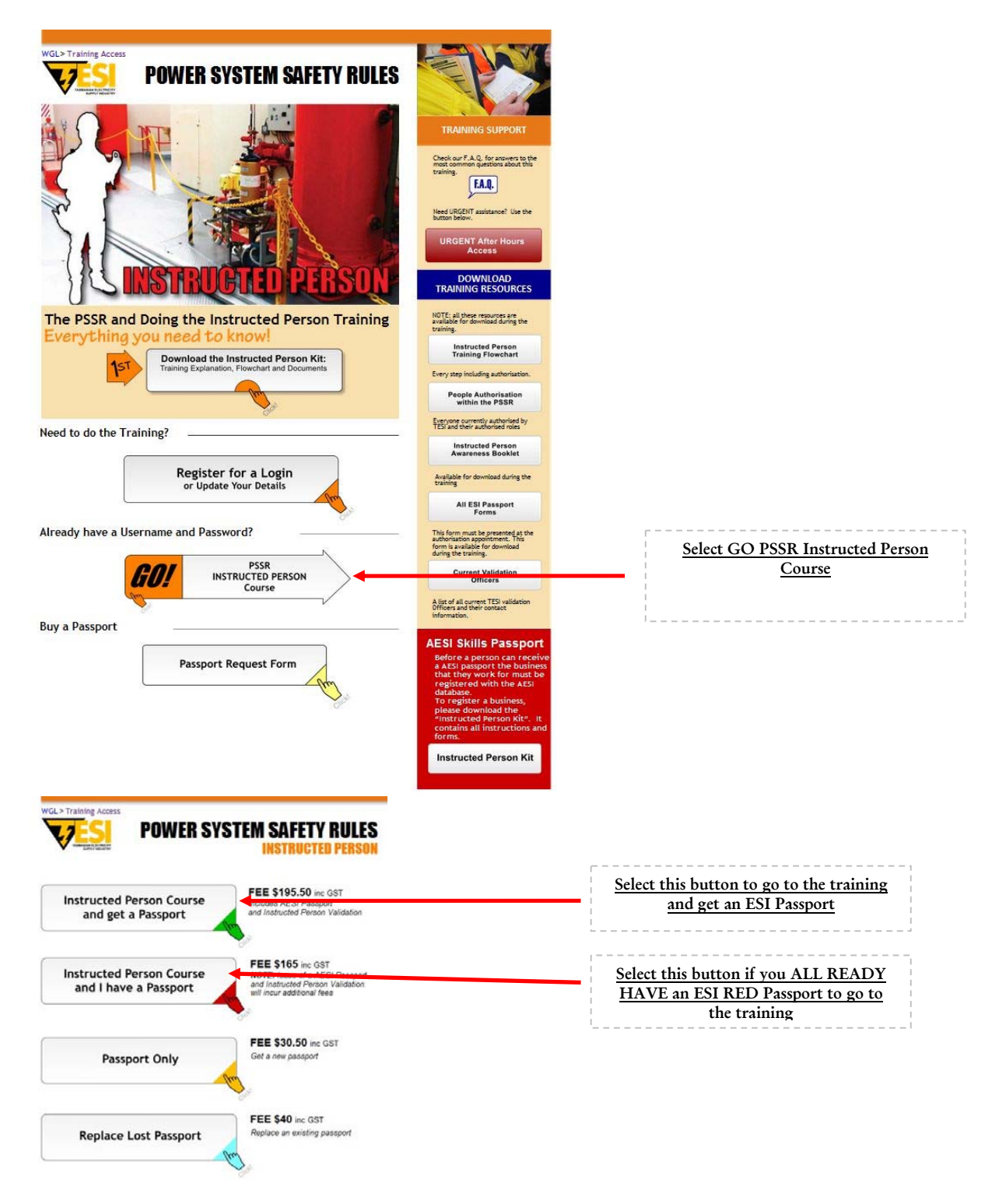

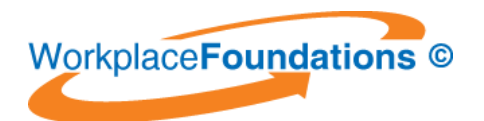

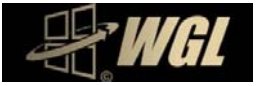

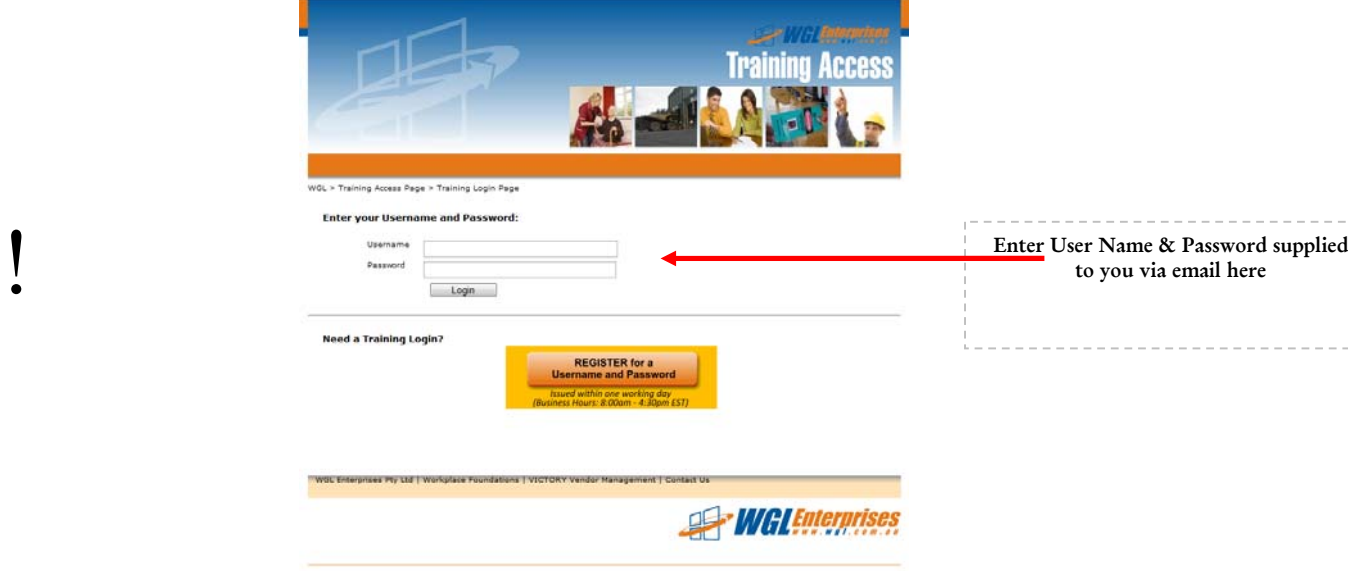

Enter your username and password supplied to you by email into the LOGIN screen above.

#### **LoginDetails**

The WGL support desk will issue you with your user name and password after you complete the user application form. This will be emailed to the email address supplied in your application form. The email will come from WGL Ticket support System, OS Ticket.

Your details include:

 $\mathbf{I}$ 

User name: firstname.lastname *(All lower case) There is a full stop between the names* Password: Txxxxxx *(Note, the "T" is a capital letter)*

#### **Please keep these login details secure.**

#### **Can I STOP The Training?**

Yes. To stop, log out of the training by closing your web browser. When you log back in, the course will resume at the point in the training where you answered the last assessment question.

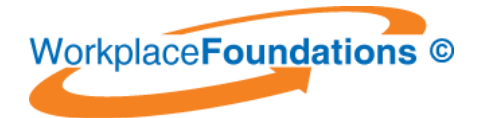

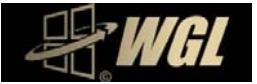

#### **TESI PSSR Instructed Person Course**

The TESI PSSR Tasmanian Instructed person course is required to be completed by all persons required to sign on to an Access Authority or by some contractors engaged for the National Broadband role out project. Please select the PSSR Instructed Person Button to access this course.

The training course has a fee of:

Fee \$165.00 National ESI Skills Passport \$27.50 Postage  $\qquad \qquad$  \$ 3.00 ‐‐‐‐‐‐‐‐‐‐‐‐‐‐‐‐

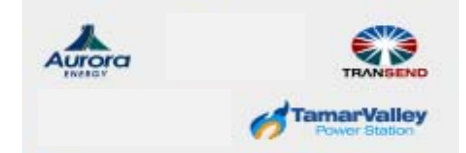

 Tasmanian Electricity Supply Industry  $\sim$  in the set of  $\sim$ 

**Total \$195.55** GST Inclusive This is payable online via PayPal credit card access.

I already have an ESI Red Skills Passport! Training Fee is \$165.00

#### I Need more information on the **Australian** *Electricity Supply Industry Skills Passport*. **GO To Section 4**

**TrainingGuide**

 $\mathbf{I}$ 

The online courses are supported with a student training guide booklet.

*It is important to download or have the pdf document open in another window* when prompted during the training. The open book assessment questions are referenced back to the training guide.

The documents can also be accessed separately via direct web link from the training access page: www.wgl.com.au/taccess

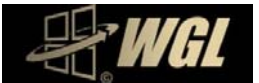

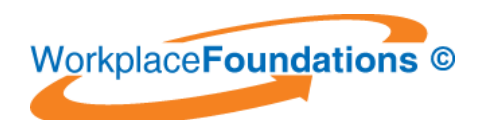

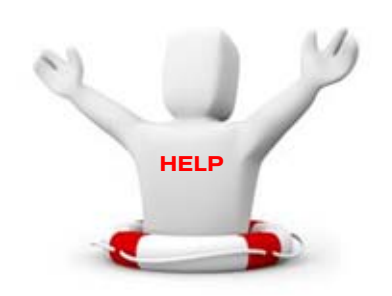

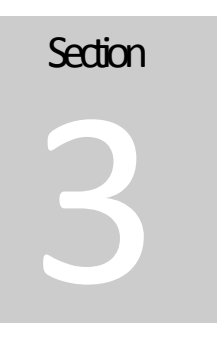

# **INeedAssistance**

upport for the training is available via the web site at www.wgl.com.au/taccess and WGL support desk and live text support via a button in the training. Some common questions are covered here. S

#### **Support**

If you need further assistance you can contact our support desk by:

- 1. FAQ Answers‐ Answers to most common questions can be found at http://www.wgl.com.au/taccess/urgent\_access.htm
- 2. Request help via Web Ticket available at: http://www.wgl.com.au/support/

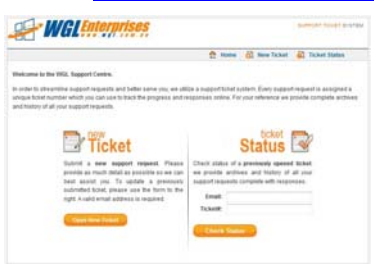

3. Urgent After Hours Support : http://www.wgl.com.au/taccess/urgent\_access.htm

# Payment Support Help Telephone Number **PayPal**

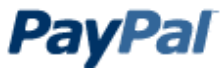

The PSSR Instructed person course has a fee. If you have any problems with PayPal online payment systems please contact their direct helpdesk number (02) 8223 9500.

If you need further assistance relating to payment during business hours please call the WGL Help Desk on:

(03) 9005 6551 International +61 9005 6551 or use the online help button in the training.

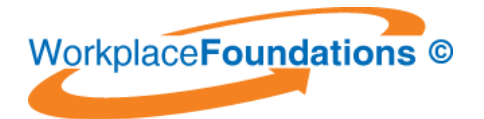

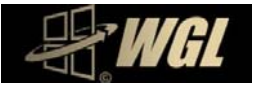

#### **What Credit Cards are accepted?**

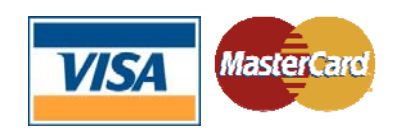

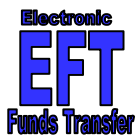

#### **IDoNotHave a Credit Card**

In special circumstances the PSSR Instructed Person Course can be paid for by Electronic Funds Transfer (EFT). To pay by EFT please complete the application form available at: www.wgl.com.au/eft and contact WGL Support desk.

#### **Can I STOP The Training?**

**Yes.** To stop, log out of the training by closing your web browser. When you log back in, the course will resume at the point in the training where you answered the last assessment question.

#### **What happens when Iresume?**

When you log in after previously exiting the training, after entering your username & password, The Learning management system will display a question box asking you if you wish to continue from where you last left? Select **YES** to continue of **no** if you wish to start from the beginning.

#### **Mandatory Assessment?**

The training is open book competency based and has a number of assessment questions throughout the presentation. Use your training guide to assist you answer the questions.

When complete, your training is reviewed by our assessor.

If follow up is required you will receive an email notification with instructions on how to complete the assessment.

Upon successful completion a certificate of attainment will be forwarded to the email provided in your user application form.

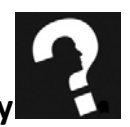

#### **Anti-Fraud and Proof of Identity**

The training courses and assessment shall be completed by the individual person who has been provided the username and password.

The training, and is subject to the National and State Anti‐Fraud requirements for online training.

Page 10

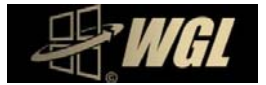

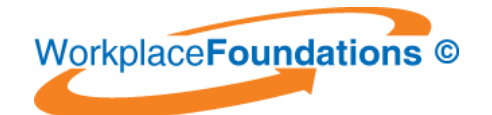

To comply with these requirements you are required to complete an electronic statutory declaration at the end of the course. This will confirm you are the person named in the login who has completed the training in full and I have not used any other third party assistance.

During the course you may be subject to a series of Anti‐Fraud PROOF OF IDENTITY questions or receive a telephone call to check your identity.

Failure to successfully identify yourself as the authorised student will result in training termination.

#### **What do I do when Ifinish the training?**

At the end of the course is a "Training Feedback Form.

Complete the form and select submit button. This triggers a notification to our support desk that you have finished the training.

Our authorised officer then checks your mandatory assessment. If you have errors you will be contacted by email. Upon successful completion your Instructed Person Certificate is emailed to you.

See Section 4 for details on the issue of the ESI passport.

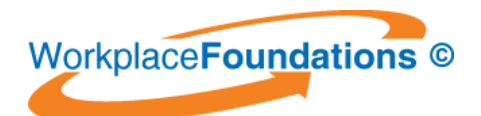

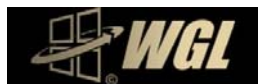

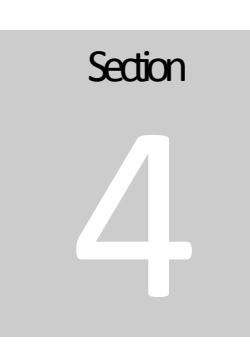

# The Australian Electricity Supply Industry Skills Passport

he Australian Electricity Supply Industry Skills Passport is a red booklet used to record your skills, authorisations, inductions and refresher training by the Australian Electricity Supply Industralian Electricity<br>
Industry Network Operators.<br>
Industry Network Operators.

In Tasmania the "red" passport came in to affect in September 2010 and replaces the TESI yellow passport\*\*.

All training and authorisations including online training is recorded and validated in this passport. It is **Mandatory** to carry and present the Passport when requested, and carry it with you at all times when on a TESI signatory site.

*Note: an Australian ESI Skills Passport can be in paper, card or electronic format*

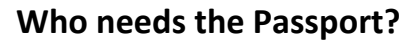

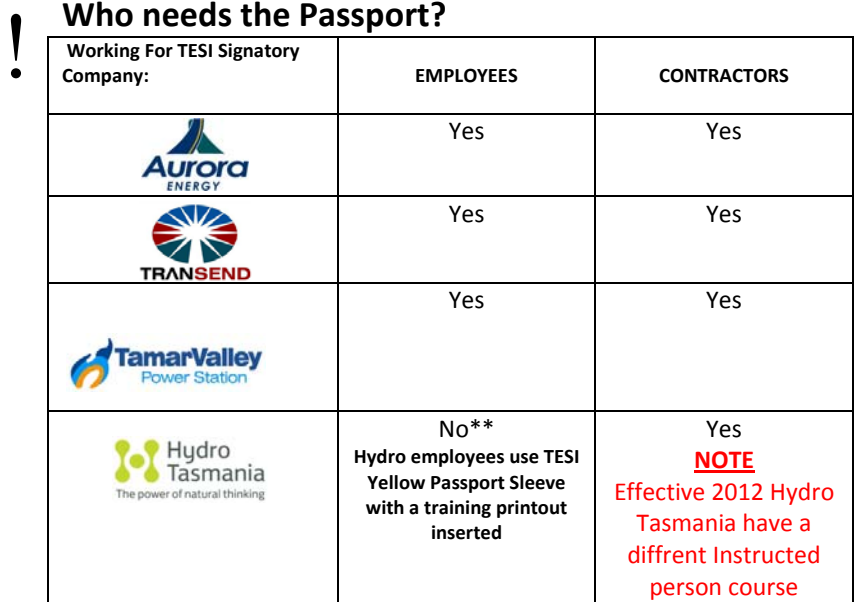

#### **How do I get an AESI Skills Passport?**

The passport is available from the WGL Corporate ICT Training Services Support Desk.

**Australian Electricity Supply Industry** 

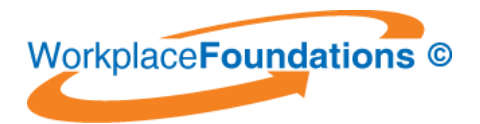

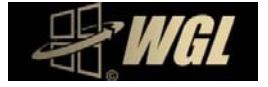

The ESI Passport is supplied if you select "Instructed Person Course and get a passport" at login. A Passport can be purchased separately **ONLINE or via email request** either:

• Inclusive with Instructed Person Online Training (\$165.00) + Passport (\$27.50) + Postage (\$3.00) (GST Inclusive)

or

Passport Only (\$27.50) + Postage (\$3.00) (GST Inclusive)

#### **I** need Passport Delivered Urgently!

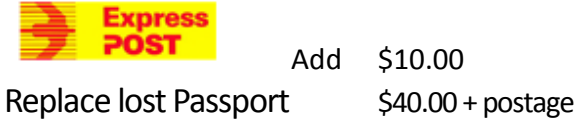

#### **How long doesittake to get an AESI Skills Passport?**

WGL has Passports in stock but it takes approximately 5-7 business days from receipt of the AESI application form to issue the Passport. **PLEASE NOTE**: A National Passport number is issued by a third party, the National Data Base administrator and the time taken to register details and issue the number can vary depending on the number of applications to be processed.

#### **How do I get anAESI Skills Passport Validated?**

Skills, authorisations, inductions and refresher training are validated in the Passport by a TESI signatory company Validation Officer.

A list of validation Officers and their contacts can be found at: http://www.wgl.com.au/taccess/ip\_cont\_info.htm

WGL Enterprises Pty Ltd is an approved Validation Officer and can validate the AESI passport for:

- PSSR Instructed Person
- First Aid.

WGL will validate new Passports issued by our support desk where the student has completed the online training and WGL is providing the passport..

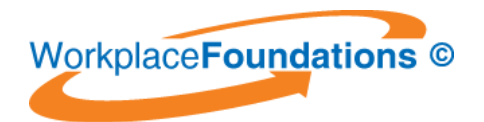

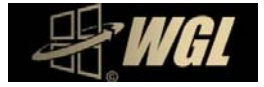

#### **What do INeed to Supply to have the Passport Issued & Validated by WGL afterIfinish the training?**

The forms are available at the end of this document.

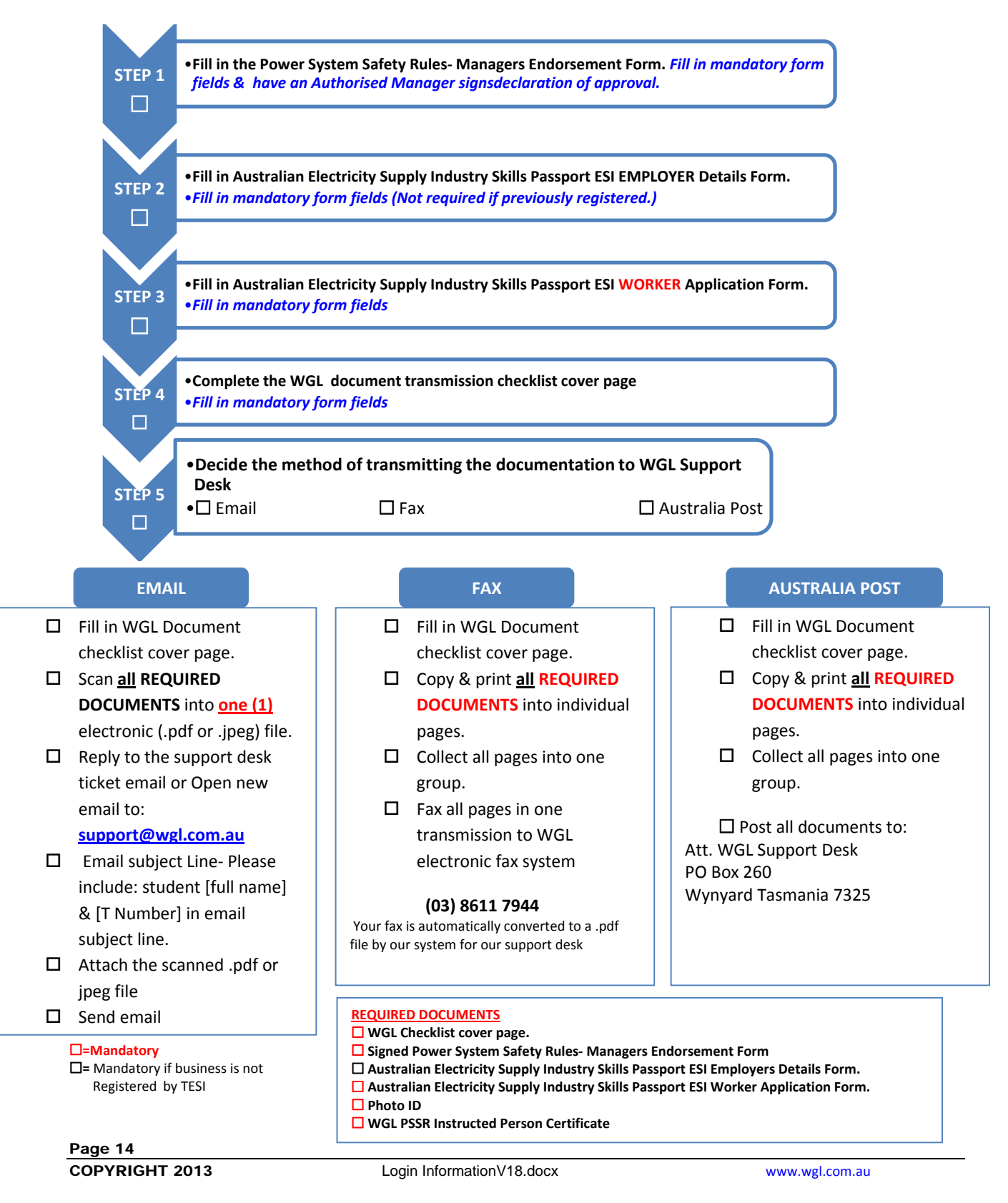

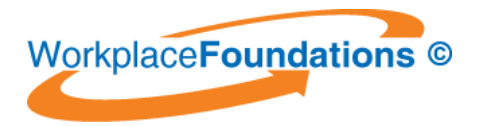

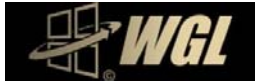

#### **What Identification do I need to Supply?**

Proof of identity is required to issue the ESI National Passport. We need proof of identity by photo identification or authorised documents (3 off)

#### **Proof of Identity (Photo ID)**

Please provide *one* of the following:

- □ Australian State or Territory Photo Drivers Licence
- Australian Passport
- □ Overseas Passport
- □ Australian State or Territory Photo Firearms Licence

#### **Scan or Fax Picture Quality**

We can only accept scanned of faxed documents that are clear and legible.

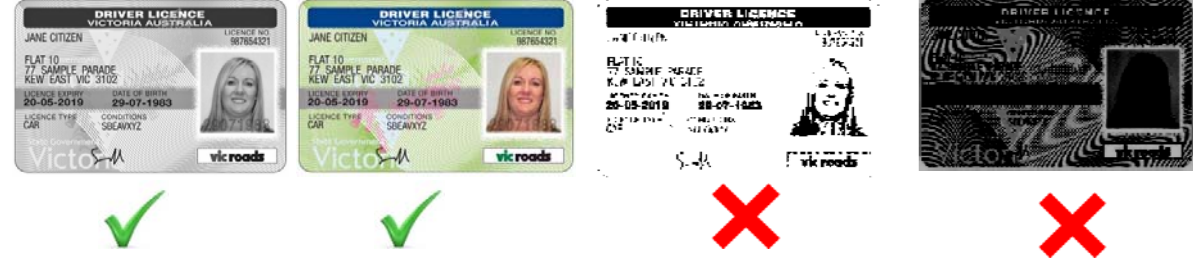

**or**

#### **Proof of Identity (I do not have Photo ID)**

Please provide copies of **three** of the following documents:

- $\square$  Birth Certificate
- □ Marriage Certificate
- Citizenship Certificate I
- $\Box$  Immigration Documents (Visa)
- □ Tertiary Student ID Card
- □ Firearms Licence Service
- $\Box$  Tasmania Proof of Age Card
- □ Private Health Fund Card / Medicare Card
- Pensioner Health or Concession Card Security Guard / Crowd Controller Licence
- Utility Account‐Electricity, Gas or Telephone Membership Card for Union or Professional Body
- Rates Notice

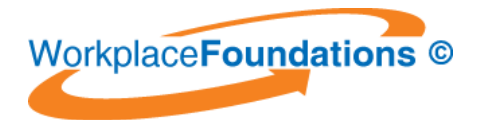

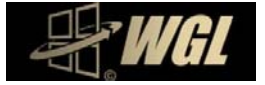

#### **I** already have an AESI Skills Red Passport and Need Validation!

A list of validation officers are available at http://www.transend.com.au/pss/tesipassport/ or Call WGL support desk for details on sending us your AESI Skills Passport for validation. A Fee of \$40.00 may apply to validate past training or training not conducted online.

#### **I need to replace my TESI Yellow Passport with the new AESI Skills Passport**

The Tasmanian Electricity Supply Industry (TESI) PSSR Committee signatory companies superseded the yellow passport effective September 2010.

#### **Existing TESI Yellow Passport Holders Wanting a New AESI Skills Passport**

New ESI Skills passports can be purchased from WGL Enterprises Pty Ltd. Go to www.wgl.com.au/taccess and follow the Instructed Person links.

#### **What isthe AESI Skills Passport Number?**

The AESI Skills Passport is issued with a number from the AESI National data base. This number is issued by a National Registrar and is National registration number for the individual holder of the Passport.

An example of a AESI Skills Passport number issued to Tasmania would be:

#### **ETAS‐25‐008135‐I1**

#### **What is TESI "T" Number?**

The Tasmanian Electricity Supply Industry (TESI) has a data base register of numbers supplied to individuals to register and identify them when implementing procedures and access authority permits under the Power System Safety Rules. The "T" number is to be used on all PSSR documentation.

An example of a T number is: **T434339.** 

New users of the online training provided by WGL will be issued with a "T" number if they do not have one or users with an existing "T" number shall quote it in all correspondence and requests.

#### **I am an Aurora, Transend, Tamar Power Employee, What if I do the Instructed Person Course Online?**

WGL will issue you with a certificate of attainment at the end of the training. Usually your employer company would issue you with the Passport. Your company can issue you with an Australian ESI Skills Passport, however, if you wish WGL to issue you a AESI Passport a fee for issuing the AESI Skills Passports and arranging for a National data base number will apply. The fee for Passport issued by WGL is:

Passport Only (\$27.50) + Postage (\$3.00) (GST Inclusive)

#### **I** need Passport Delivered Urgently!

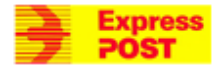

Add \$10.00

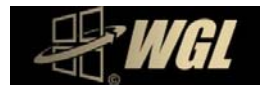

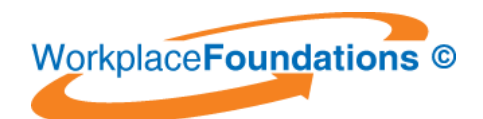

#### **I am a Hydro Tasmania Employee, What if I do the Instructed Person Course Online?**

WGL will issue you with a certificate of attainment at the end of the training. Hydro Tasmania is not using the new National AESI Skills Passport for Hydro Tasmania employees. Hydro Tasmania will continue to use the yellow passport sleeve and the Hydro Tasmania HR/Training Department will issue a print out of your training record in paper format to insert into the yellow passport sleeve. Please note Hydro Tasmania have left the Tasmanian Electrical Supply Industry (TESI) group and formulated their own safe Systems of Work Permit System.

#### **Where can I get more information on the Power System Safety Rules?**

http://www.transend.com.au/pss/rules/

#### **How do I contact WGL**

If you need further assistance you can contact our support desk by:

- 1. FAQ Answers‐ Answers to most common questions can be found at http://www.wgl.com.au/taccess/urgent\_access.htm
- 2. Request help via email Web Ticket system available at: http://www.wgl.com.au/support/

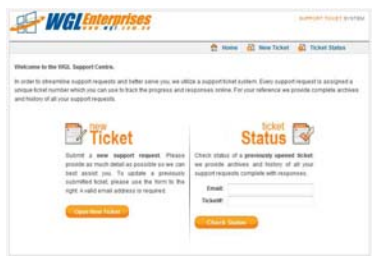

- *3.* Telephone Support Business Hours technical support and **Urgent Matters**‐ Call (03) 9005 6551. *If you are re‐directed to our answering service please leave your name, telephone number and* message and our first available support desk technician will call you.If you do not leave a message we do not *know you need help.*
- 4. Urgent After Hours Support : http://www.wgl.com.au/taccess/urgent\_access.htm

#### **Who can I contact from The TESI Signatory Companies to get more Information or Clarification on Company specific site access requirements relating to the Power System Safety Rules?**

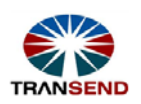

**Transend‐ Environment and Safety Department on (03) 6274 3805**

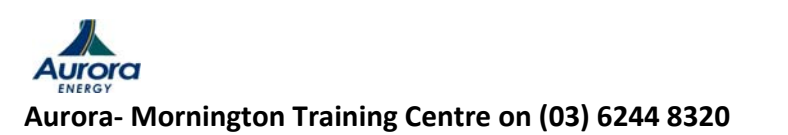

Page 17 COPYRIGHT 2013 Login InformationV18.docx www.wgl.com.au

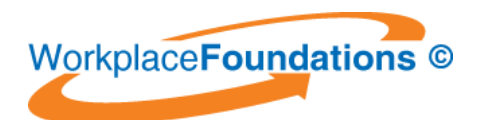

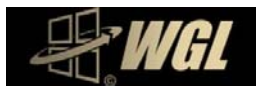

# **Section** 5

# **HEALTH- PC SETUP AND BREAKS**

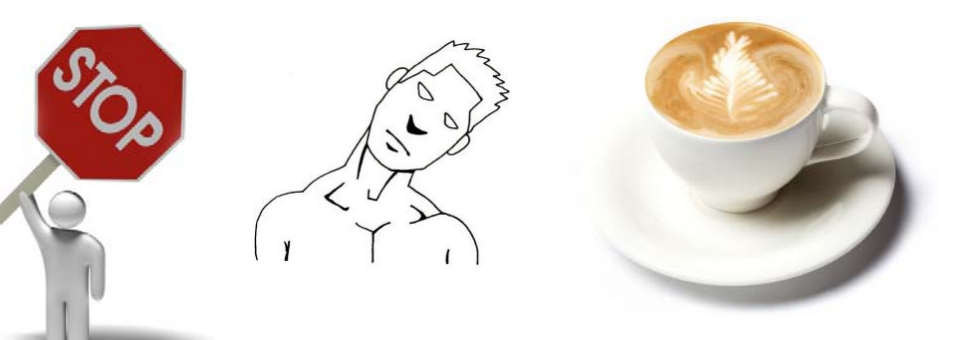

We recommend that you take a break during the training, stand stretch, walk around and get a drink.Health practitioners**recommend a two minute break** every **50 minutes**forshort

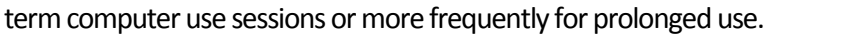

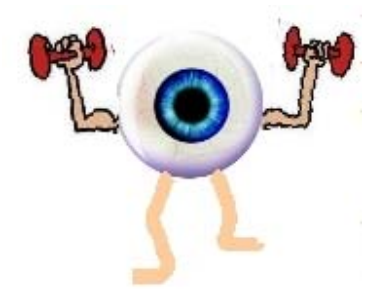

#### **Relax and exercise your eyes**

Use the "20-20-20" rule: Every 20 minutes, look 20 feet (6 metres) away for 20 seconds.

#### **Desk Stretches**

We recommended some light stretching exercises during your break or when seated for prolonged periods. Some suggested exercises can be found at: http://www.shelterpub.com/\_fitness/\_desk\_stretches/desk\_stretches.pdf

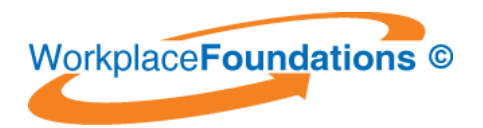

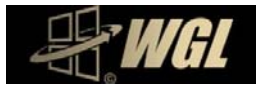

## Consideration for Computer Workstation setup

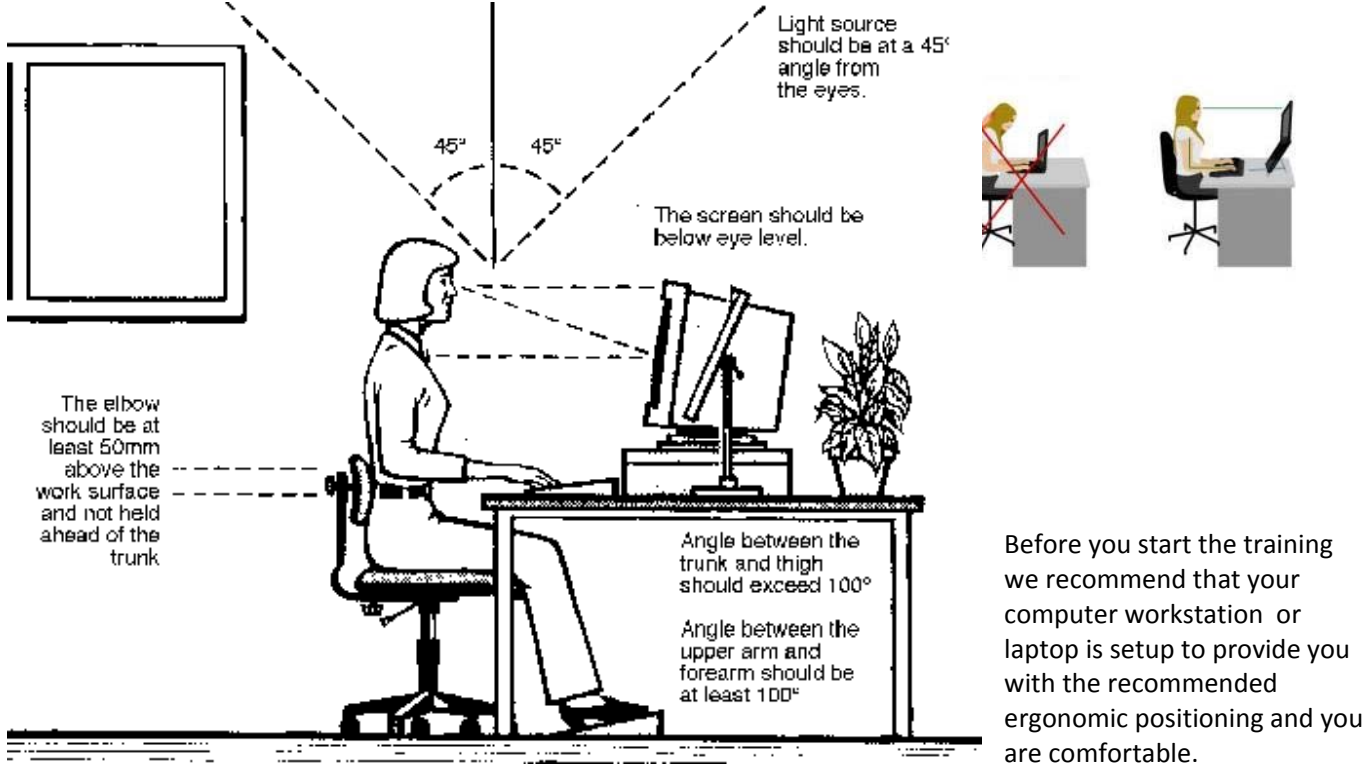

#### **Work surface height**

Adjust the height of the work surface and/or the height of the chair so that the work surface allows your elbows to be bent at 90 degrees, forearms parallel with the floor, wrist straight, shoulders relaxed.

#### **Chair**

Adjust the seat tilt so that you are comfortable when you are working on the keyboard. Usually, this will be close to horizontal but some people prefer the seat tilted slightly forwards. Your knees should be bent at a comfortable angle and greater than 90 degrees flexion. If this places an uncomfortable strain on the leg muscles or if the feet do not reach the floor then a footrest should be used. The footrest height must allow your knees to be bent at 90 degrees. Therefore the height of the footrest may need to be adjustable. Adjust the backrest so that it supports the lower back when you are sitting upright.

#### **Keyboard placement**

Place the keyboard in a position that allows the forearms to be close to the horizontal and the wrists to be straight. That is, with the hand in line with the forearm. If this causes the elbows to be held far out from the side of the body then re-check the work surface height. Some people prefer to have their wrists supported on a wrist desk or the desk. Be careful not to have the wrist extended or bent in an up position.

#### **Screen placement**

Set the eye to screen distance at the distance that permits you to most easily focus on the screen. Usually this will be within an arm's length. Set the height of the monitor so that the top of the screen is below eye level and the bottom of the screen can be read without a marked inclination of the head. Usually this means that the centre of the screen will need to be near shoulder height. Eyes level with the tool bar.

Laptop

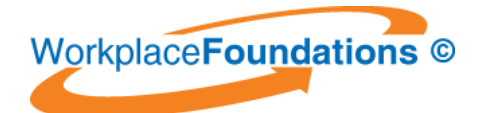

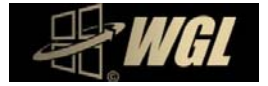

People who wear bifocal or multi focal lenses will need to get a balance between where they see out of their lenses and avoid too much neck flexion.

#### **Posture and environment**

Change posture at frequent intervals to minimise fatigue. Avoid awkward postures at the extremes of the joint range, especially the wrists. Take frequent short rest breaks rather than infrequent longer ones. Avoid sharp increases in work rate. Changes should be gradual enough to ensure that the workload does not result in excessive fatigue. After prolonged absences from work the overall duration of periods of keyboard work should be increased gradually if conditions permit.

#### **Lighting**

Place the monitor to the side of the light source/s, not directly underneath. Try to site desks between rows of lights. If the lighting is fluorescent strip lighting, the sides of the desks should be parallel with the lights. Try not to put the screen near a window. If it is unavoidable ensure that neither the screen nor the operator faces the window.

If the monitor is well away from windows, there are no other sources of bright light and prolonged desk‐ work is the norm, use a low level of service light of 300 lux. If there are strongly contrasting light levels, then a moderate level of lighting of 400 ‐ 500 lux may be desirable.

#### **Glare and reflection**

It is important to detect the presence of glare and reflection. To determine whether there is glare from overhead lights whilst seated worker should hold an object such as a book above the eyes at eyebrow level and establish whether the screen image becomes clearer in the absence of overhead glare. To detect whether there are reflections from the desk surface, the worker should hold the book above the surface and assess the change in reflected glare from the screen.

A number of ways are available to eliminate or reduce the influence of these reflections:

- Tilt the screen (top part forwards) so that the reflections are directed below eye level.
- Cover the screen with a light diffusing surface or anti‐glare screen.
- Negative contrast screen (dark characters on light background) will reduce the influence of these reflections.

If you experience eye discomfort when using a bright screen you should make the following adjustments:

- Turn the screen brightness down to a comfortable level.
- Look away into the distance in order to rest the eyes for a short while every ten minutes or so.
- Change the text and background colours. Recommended are black characters on white or yellow background, or yellow on black, white on black, white on blue and green on white. Avoid red and green and yellow on white.

#### **Using a mouse**

A well designed mouse should not cause undue pressure on the wrist and forearm muscles. A large bulky mouse may keep the wrist continuously bent at an uncomfortable angle. Pressure can be reduced by releasing the mouse at frequent intervals, by selecting a slim-line, low-profile mouse. Keep the mouse as close as possible to the keyboard, elbow bent and close to the body.

#### **Posture During Keying**

Good posture is essential for all users of computers. It comprises of a natural and relaxed position, providing opportunity for movement, and from which the operator can assume a number of alternative positions. It is not a single, rigidly defined position.

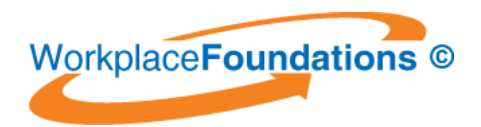

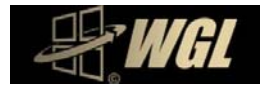

**ATTACHMENTS‐ ESI APPLICATION FORMS**

#### **TESI ELECTRICAL SUPPLY INDUSTRY PASSPORT APPLICATION PAPERWORK REQUIREMENTS CHECKLIST.**

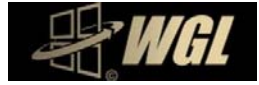

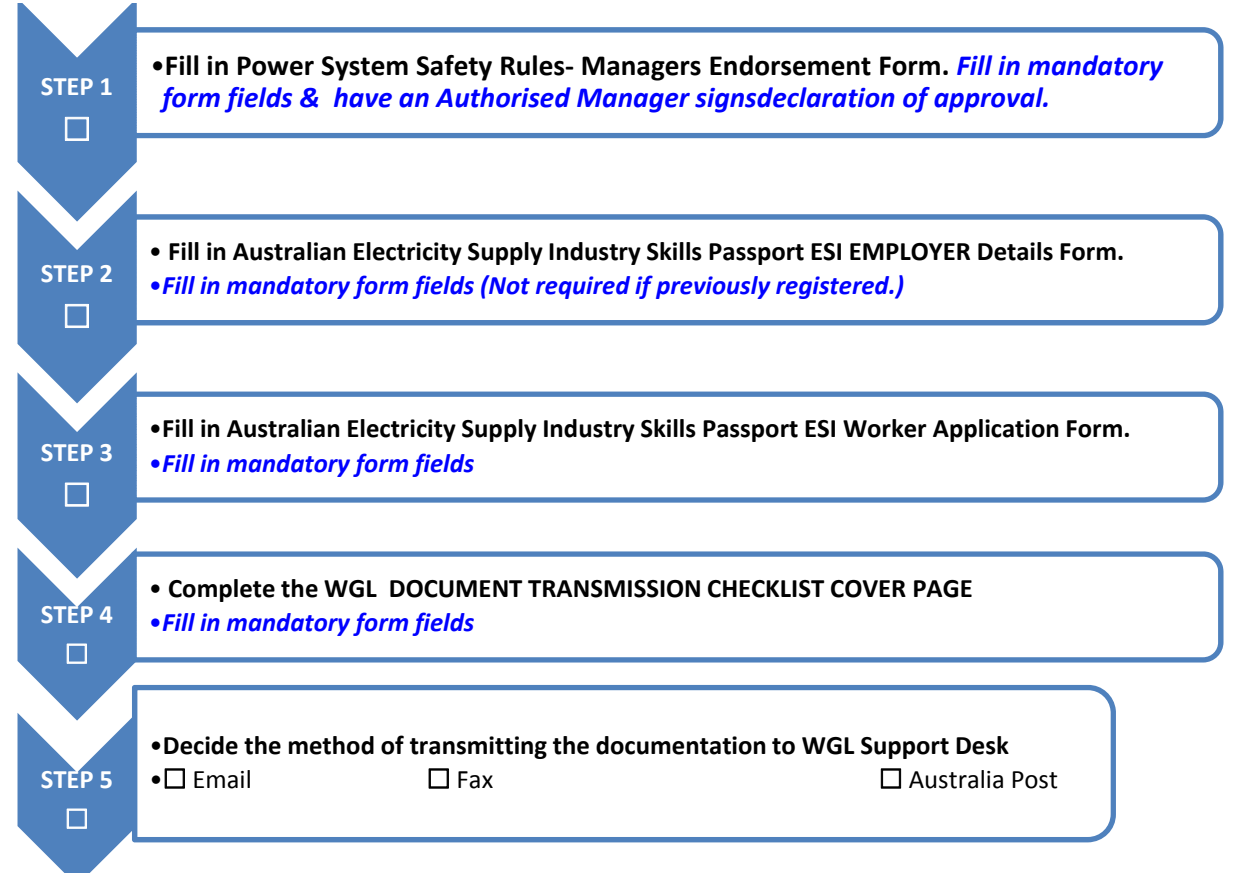

#### **EMAIL FAX AUSTRALIA POST**

- □ Fill in WGL Document checklist cover page.
- Scan **all REQUIRED DOCUMENTS** into **one (1)** electronic (.pdf  $\qquad$  ) file.
- $\Box$  Reply to the support desk ticket sent to you or Open new email to: **support@wgl.com.au**

- Email subject Line‐ Please include: student [full name] & [T Number] in email subject line.
- □ Attach the scanned .pdf or jpeg file
- $\square$  Send email

#### **=Mandatory**

**=** Mandatory if business is not Registered by TESI

- □ Fill in WGL Document checklist cover page.
- Copy & print **all REQUIRED DOCUMENTS** into
	- individual pages.
- $\Box$  Collect all pages into one group.
- $\Box$  Fax all pages in one transmission to WGL electronic fax system

#### **(03) 8611 7944**

Your fax is automatically converted to a .pdf file by our system

- □ Fill in WGL Document checklist cover page.
- Copy & print **all REQUIRED DOCUMENTS** into

individual pages.

 $\Box$  Collect all pages into one group.

 $\square$  Post all documents to:

Att. WGL Support Desk PO Box 260 Wynyard Tasmania 7325

#### **REQUIRED DOCUMENTS**

**WGL Checklist cover page.** 

- **Signed Power System Safety Rules‐ Managers Endorsement Form**
- **Australian Electricity Supply Industry Skills Passport ESI Employers Details Form.**
- **Australian Electricity Supply Industry Skills Passport ESI WORKER Application Form.**
- **Photo ID**
- **WGL PSSR Instructed Person Certificate**

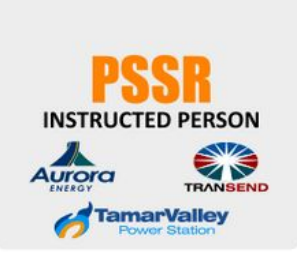

# **DOCUMENT TRANSMISSION CHECKLIST COVER PAGE**

# **Please include this page as the first page in all scanned, faxed or Australia post delivery.**

*Attention: WGL Support Desk, please find attached all completed documents to make application for the National ESI Skills Passport*

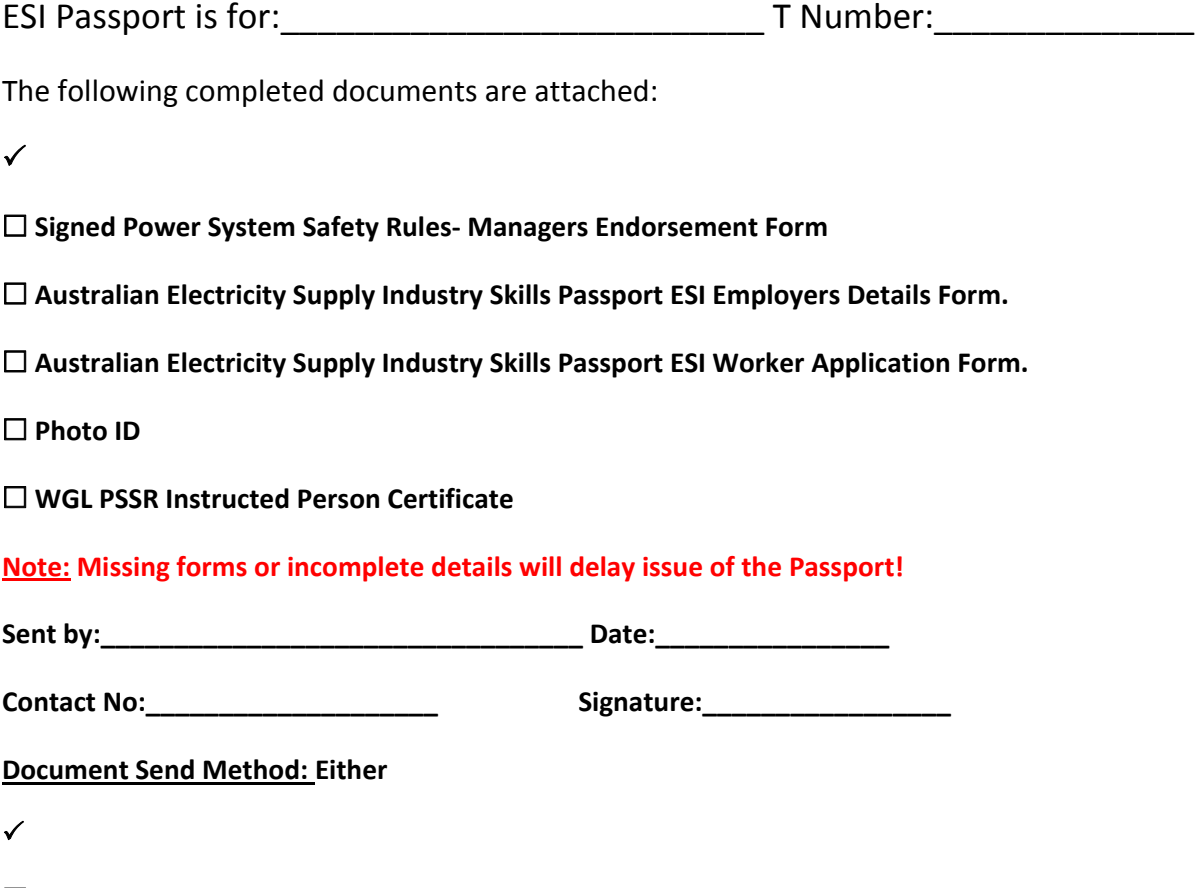

 **Email to support@wgl.com.au with attachment. (Please supply one scanned document file only! Please Do Not supply multiple scanned files.)**

**Important: You must included the students name and T number in the email subject line.**

**Faxed to (03) 8611 7944**

**Australia Post to: WGL (Att. Support Desk) PO Box 260 Wynyard Tasmania 7325**

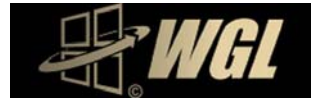

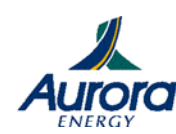

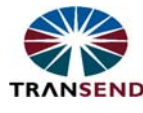

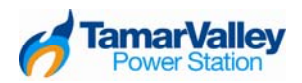

# **Power System Safety Rules – Manager's Endorsement Form**

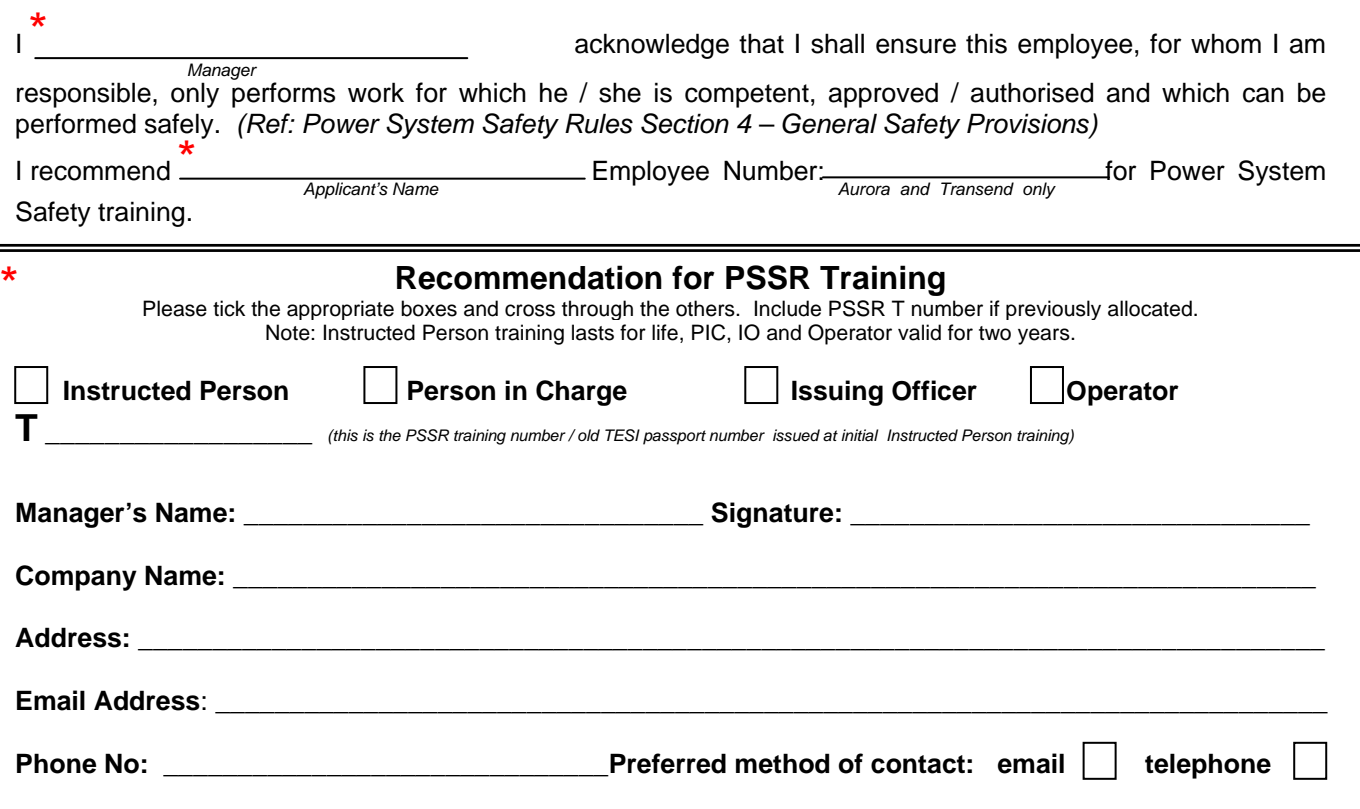

#### **Applicants Acknowledgment**

I am prepared to fulfil the responsibilities of the role as detailed in the Power System Safety Rules.

I understand that any violation of the Power System Safety Rules will be subject to the Power System Safety Non-Compliance procedure and relevant Code of Discipline and that, following a non-compliance with these rules, my authorisation and accreditation may be withdrawn by direction of an officer authorised by a signatory company and my passport flagged.

Successful completion of this training entitles me to PSSR accreditation as an Instructed Person, a Person in Charge, an Issuing Officer or an Operator, but does not authorise me to perform work. The authorisation to perform work is a responsibility of the signatory company.

I shall take reasonable care of my own health and safety, and the health and safety of other persons who may be affected by my acts or omissions at the workplace.

I shall comply with any direction given to me.

I may refuse to work if I believe there is a risk of serious or imminent injury, and it is not within my ability to rectify the cause of risk, so long as I immediately notify the person in charge of work.

*I acknowledge that if accredited as a Person in Charge, Issuing Officer or Operator it is my responsibility to maintain current accreditation for work under the Power System Safety Rules by*  **completing the appropriate refresher training and assessment as required every two (2) years to retain** *accreditation.* 

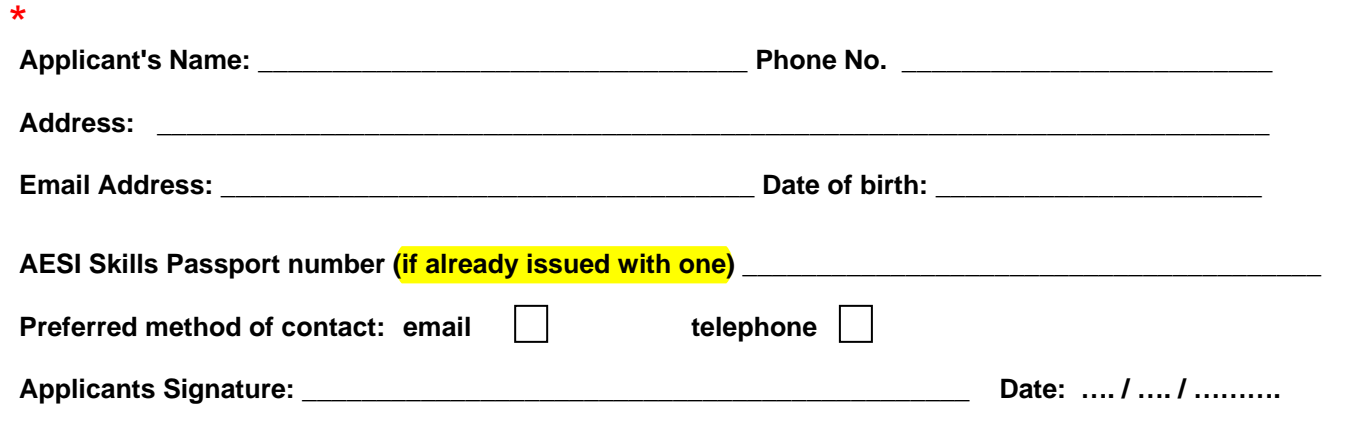

#### **AUSTRALIAN ELECTRICITY SUPPLY INDUSTRY SKILLS PASSPORT**  APPLICATION FORM

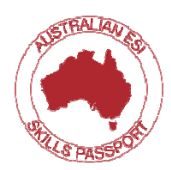

Australian ESI Network Skills Passports will be issued to any person:

- who holds a written authority issued by a Network Operator to access a Network; or
- who is required by a Network Operator to undertake tasks requiring training specified in the Australian ESI Network Skills Passport.

If you meet the above criteria and require an Australian ESI Network Skills Passport please complete this form. Details will be entered into the national database, a national identifier number will be assigned and your passport will be issued to you.

#### **\*these are mandatory fields which must be entered into the database before a number will be issued**

#### **ELECTRICAL SUPPLY INDUSTRY (ESI) WORKER:** *(please print details)*

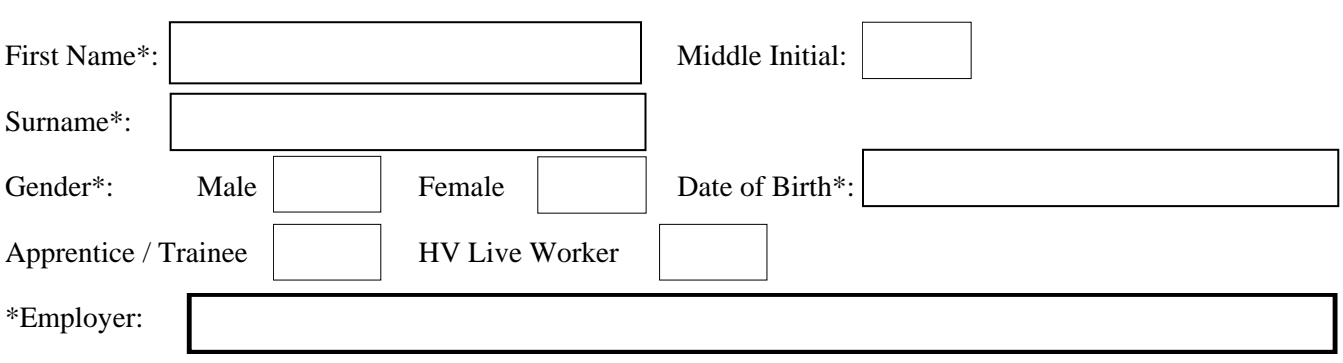

*If new Employer – not already in Australian ESI Skills Passport Database, PTO and fill out details please* 

Primary Functional Role\* and Other Functional Role/s:

[Please tick your primary functional role – if you have more than one functional role, number from 1 to 4 with 1 as primary role]

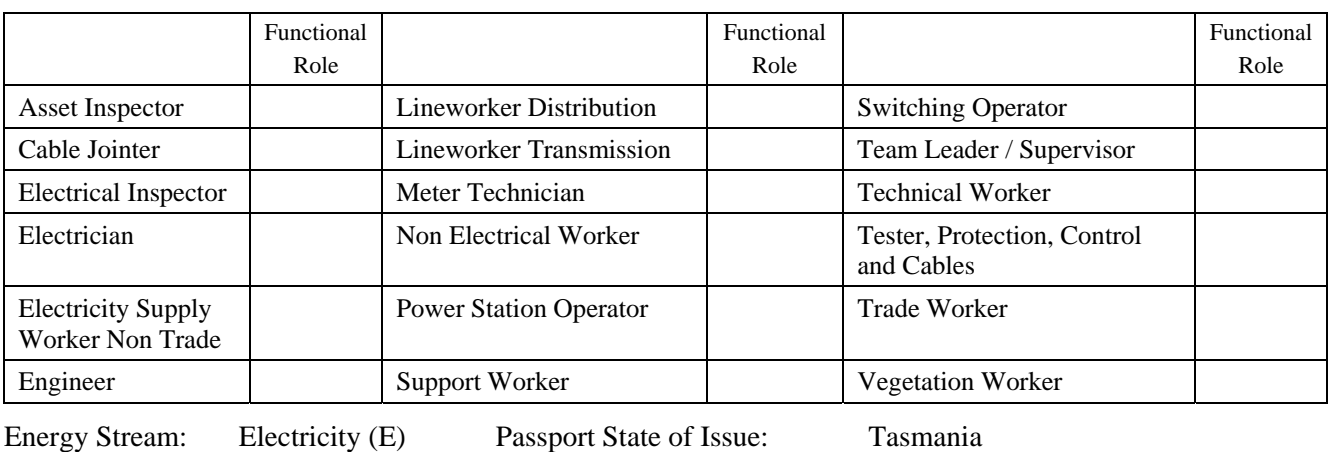

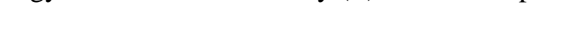

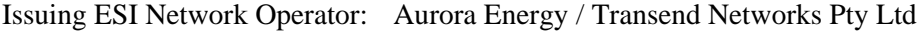

Passport Status\*: Initial issue: Subsequent Issue:

If different to Issuing ESI Network Operator, please indicate ESI Network Operator/s that you currently perform work for: Aurora Energy / Transend Networks Pty Ltd

Contact telephone number:

Privacy Statement

Your personal information provided by you will only be used in the management of the Australian ESI Network Skills Passport, and will not be used for any other purpose or distributed to any other persons and or organisations without your written permission.

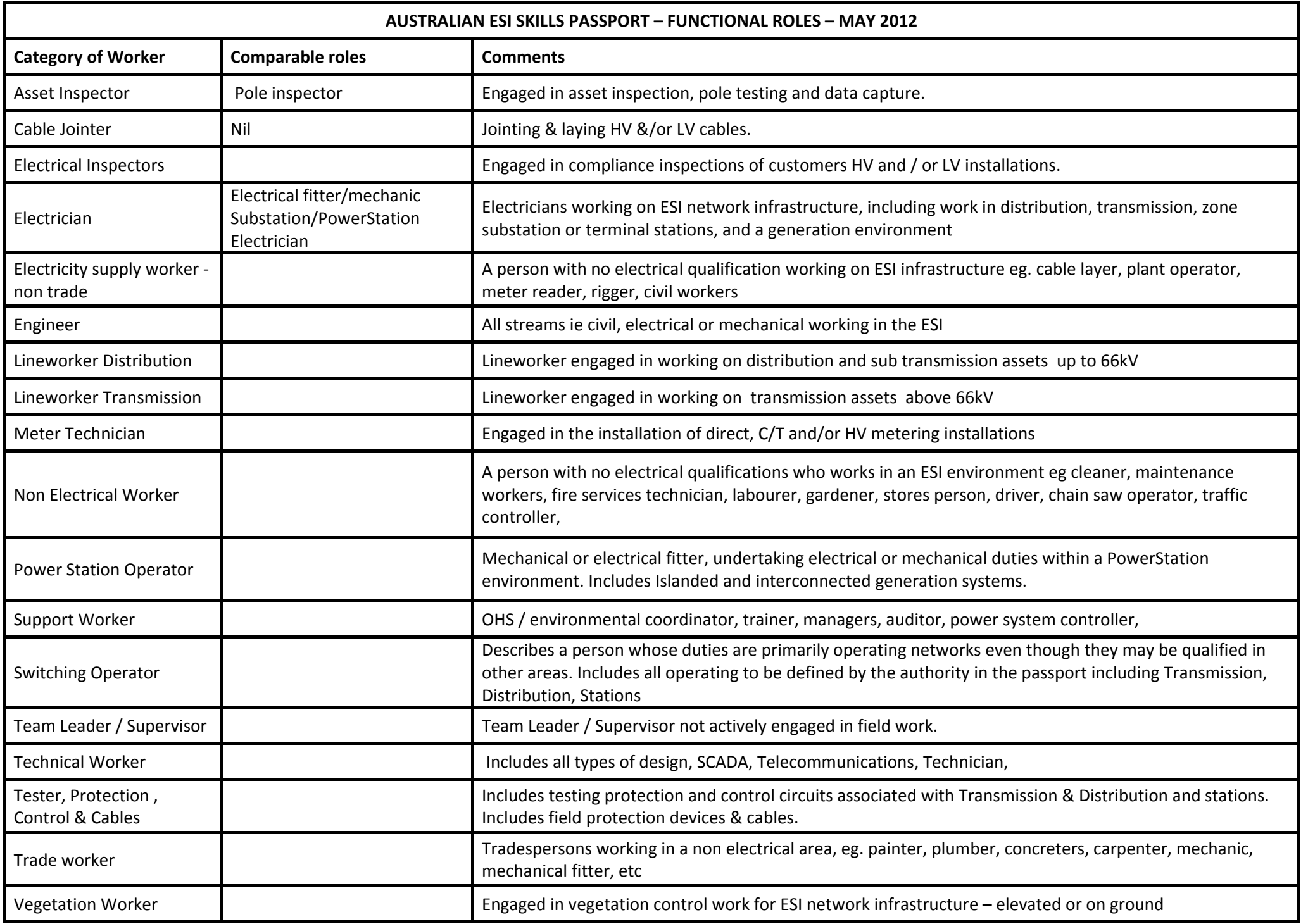

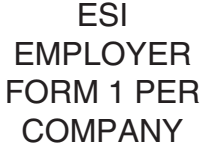

#### **AUSTRALIAN ELECTRICITY SUPPLY INDUSTRY SKILLS PASSPORT**

**ESI Employer** Details for initial registration in the AESI Skills Passport

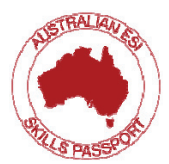

#### **\*these are mandatory fields which must be entered into the database before a number will be issued**

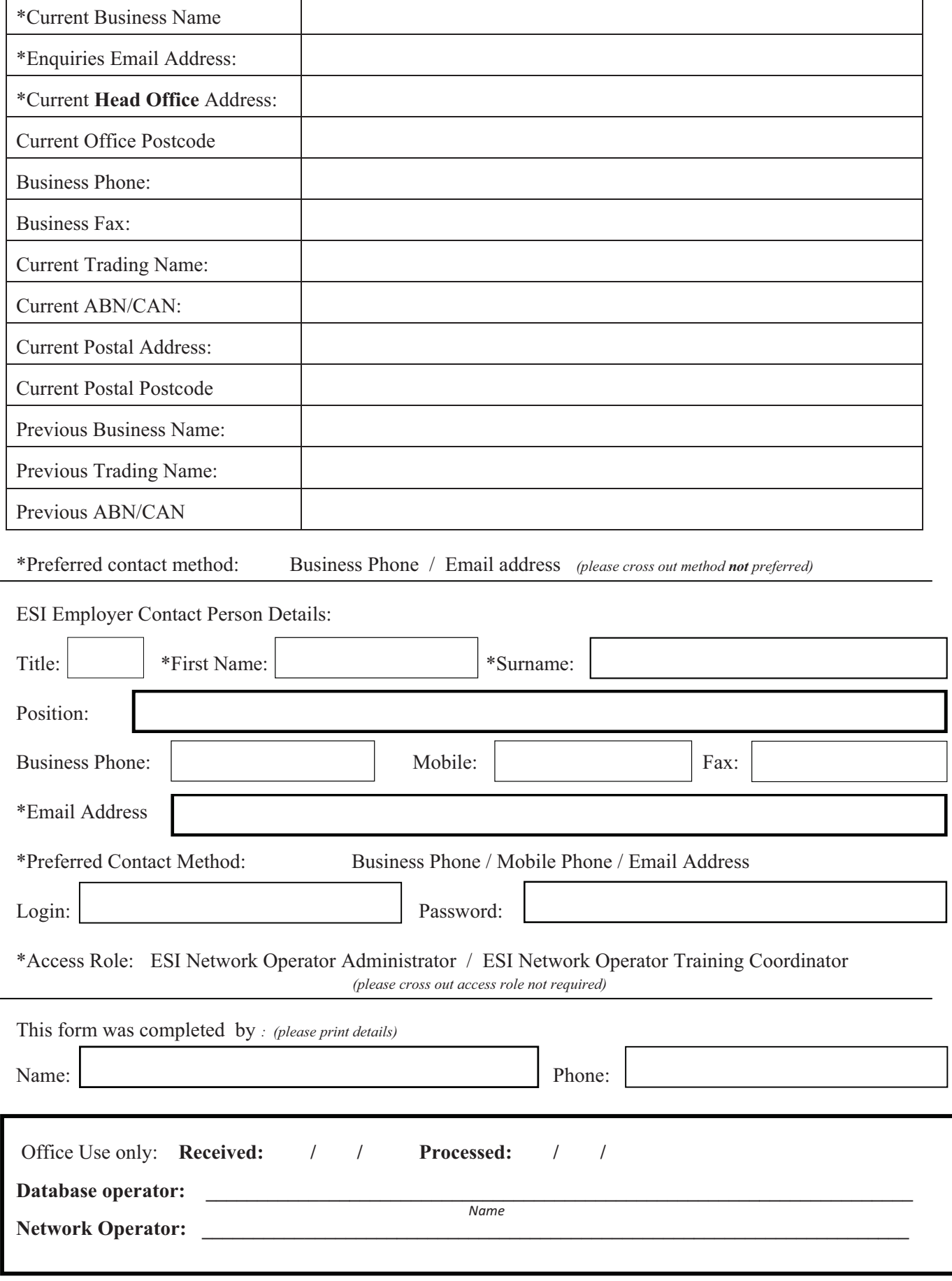

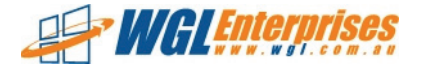

# **What Identification do I need to Supply?**

Proof of identity is required to issue the ESI National Passport. We need proof of identity by photo identification **or** authorised documents (3 off)

#### **Proof-of-Identity-(Photo-ID)**

Please provide **one** of the following:

- □ Australian State or Territory Photo Drivers Licence
- **Australian Passport**
- Overseas Passport
- □ Australian State or Territory Photo Firearms Licence

#### **Scan-or-Fax-Picture-Quality**

We can only accept scanned of faxed documents that are clear and legible.

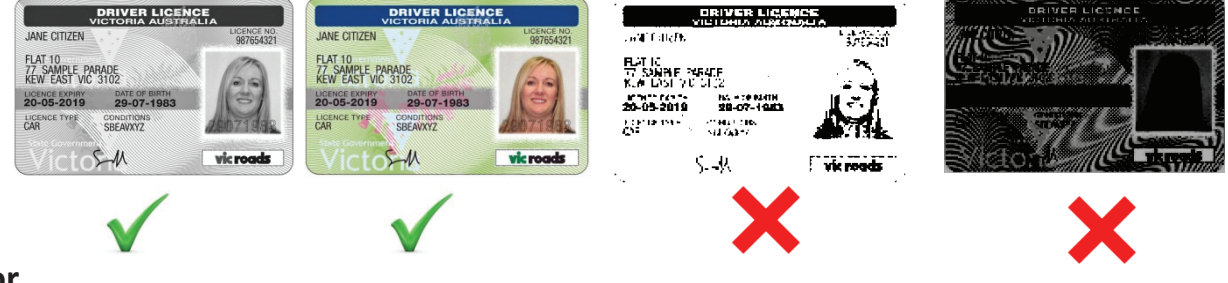

# **or-**

#### **Proof of Identity (I do not have Photo ID)**

Please provide copies of **three** of the following documents:

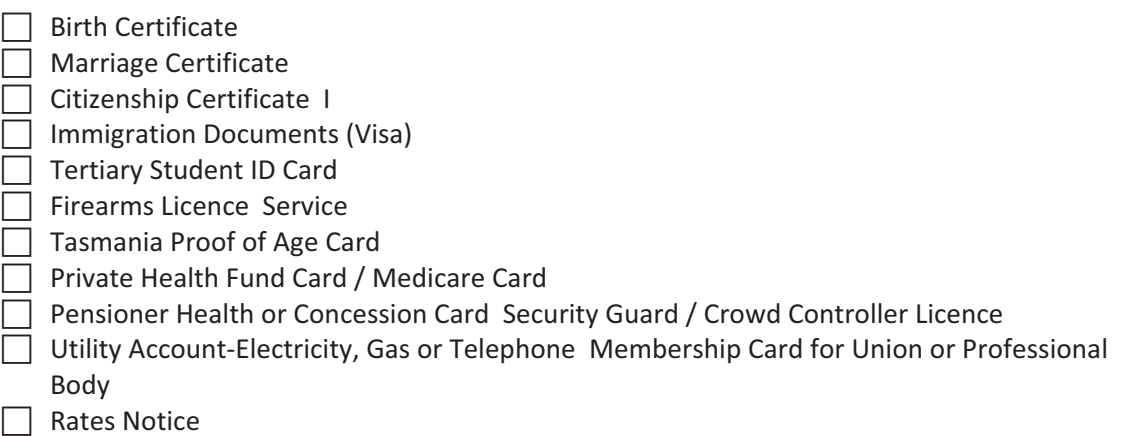

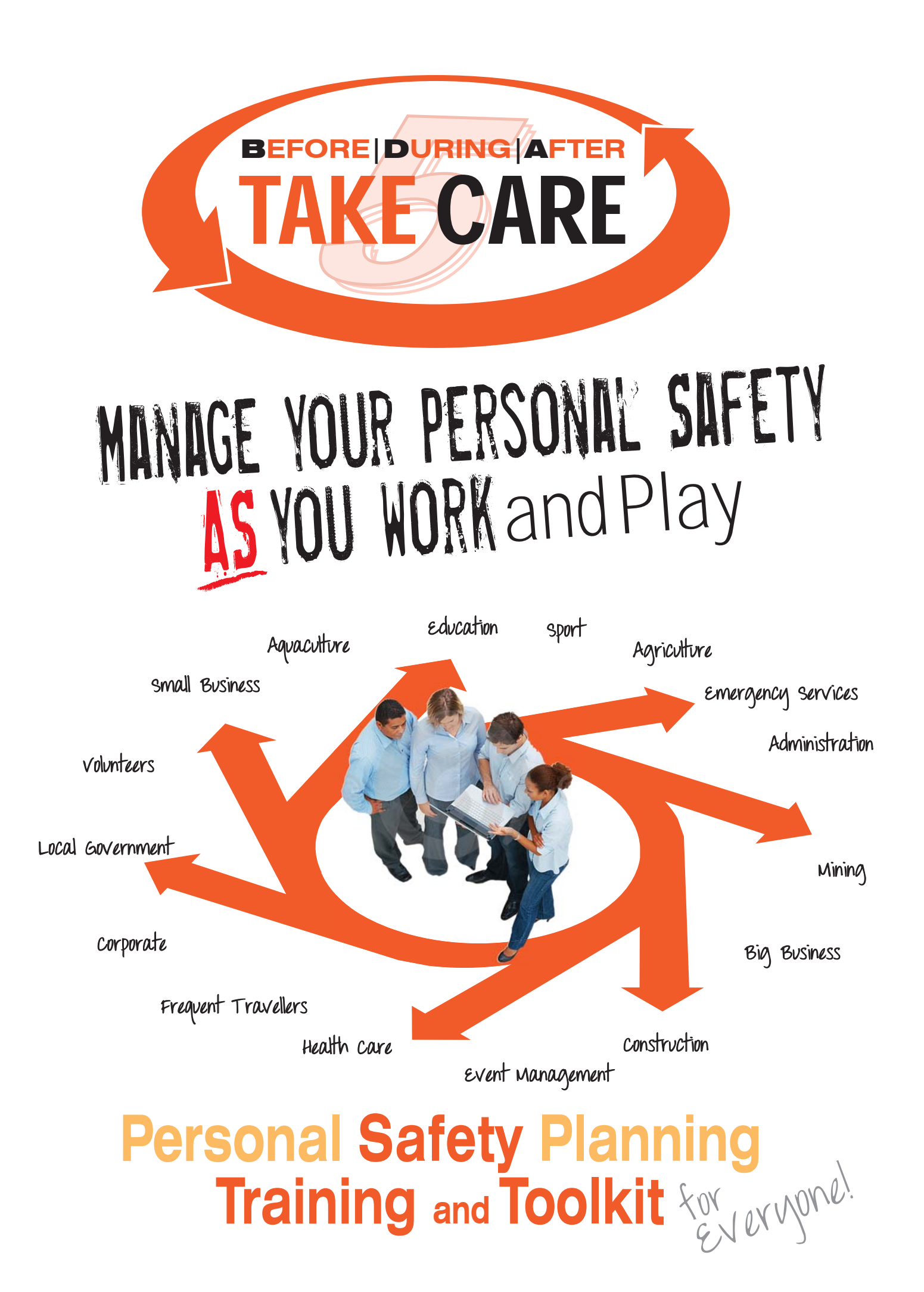

# **PERSONAL SAFETY PLANNING**

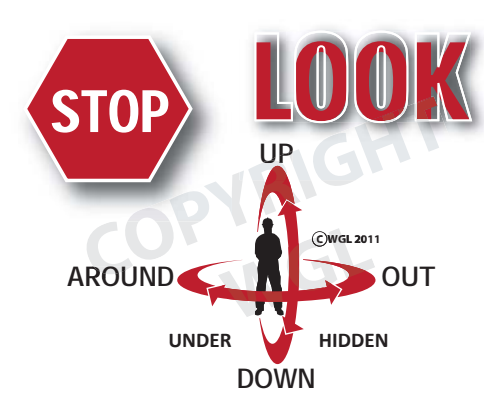

Personal planning is the process of creating an action based on observation, awareness and reflection. Personal planning is the link that holds formal safety processes togther and your best defence against injury or accident.

Personal Safety Planning is about taking individual responsibility to make sure that all formal risk control processes are in place and being alert to any changes to the task or work environment that may introduce new hazards.

BDA Take Care is a simple, unobtrusive but **Comprehensive** Personal Safety Planning toolkit that can be applied throughout the workcycle.

> The unexpected? The unforseen? Wrong assumptions?

Things that have changed? Things that could change?

**BEFORE:** BDA Take Care assists you to familiarise yourself with the task and work environment, ensure all hazards have been identified and control measures are in place and prompts you to communicate with your work mates, so everyone is aware of the hazards and controls in place.

DURING: Encourages you to regularly **STOP** and observe the work environment and the task. **Look Up, Look Out and Look About** to identify new hazards due to work environment or task requirement changes.

AFTER: Prompts a review of the task and management systems used to look for improvements for next time.

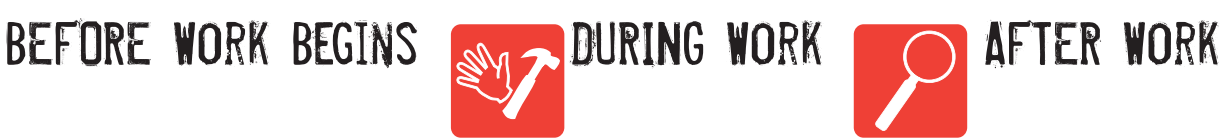

What about: Review: Can we improve? Can we do things better next time?

# **THE BDA Take Care TOOLKIT**

#### **BDA Take Care Training**

Management Systems Formal Risk Assessment

Are the following in place? DO I understand them?

Procedures JSA / JHA

BDA Take Care is supported by an online multimedia course that steps you through the BDA Take Care process. This includes:

- What are hazards and risks
- How BDA Take Care works
- How to use the Pocket Safety Planning Book
- **BDA Take Care scenarios**
- Refresher Training: Automatic reminders for annual refresher training

#### **Pocket Safety Planning Book**

BDA Take Care Pocket Safety Planning Book is your front line tool in assisting you identify hazards and assess risk in a work environment. The pocket book contains:

- "Safety Thinking Zone" checklists
- Work environment Hazard Identification checklists
- Risk score calculator

#### **OPTIONAL:**

#### **Risk Identification and Control Workpad**

The risk identification work pad can be used to formally risk assess the task before work starts, or if a BDA Take Care risk score identifies **STOP.** 

The work pad contains:

- **Enhanced Critical Area Checklists:** These are detailed checklists and forms that enable you to identify hazards.
- **Enhanced Risk Score Calculator:** The enhanced calculator provides finer tolerance calculation to identify risk scores to aid in decision making.
- **S.A.F.E. Worksheets:** Used to document the risk control strategy to control hazards.

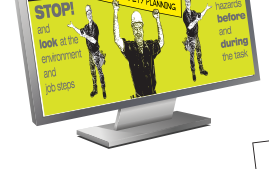

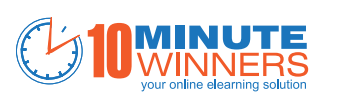

Short online Safey elearning courses

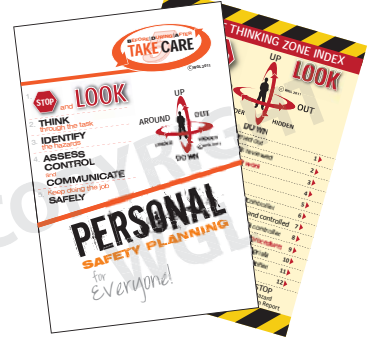

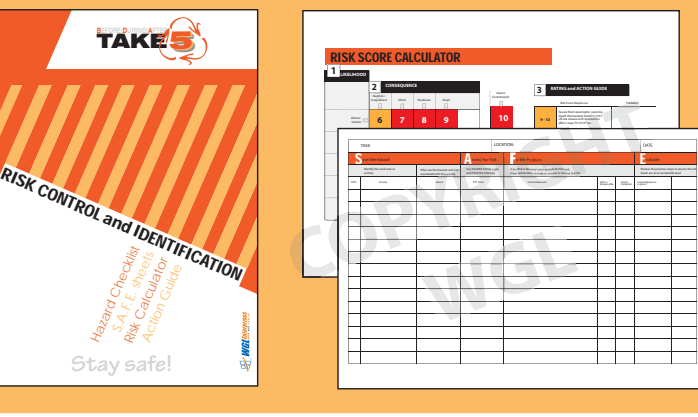

# **FITTING IT ALL TOGETHER: THE SAFETY THINKING ZONE**

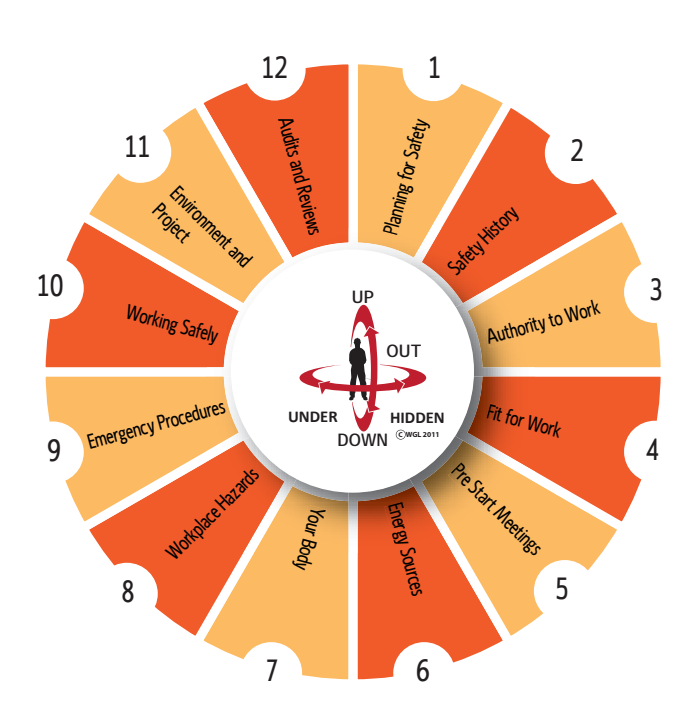

#### **The Safe Thinking Zone**

Core to BDA Take Care is the establishment of your personal safety thinking zone. The area around you where you will be working or carrying out an activity needs to be made safe.

BDA Take Care assists you with this process by providing 12 areas of thinking prompts to identify potential hazards.

The risk ranking resolves any identified hazard into 3 actions:

Continue safely using BDA Take Care

**Use the Safe Thinking Zone Matrix MONITOR ?** UNSURE **×** STOP **1** MONITOR **8** Use the Safe **Ball Safe** Use a Hazard

Use a **Hazard Needs Action** Report

The Safe Thinking Zone Matrix expands the Index with a visual work place checklist.

If further help is needed the booklet has seperate detailed checklists for each section of the Matrix.

# **Training and Support**

Need training and support?

Call our skilled consultants on +61 3 6442 1549

or more details @ www.bdatake5.com

# **BDA Take Care Resources**

Order BDA Take Care resources online:

- Pocket Guides Packs of 10
- Risk Identification and Control Booklets
- **BDA Take Care stickers: For mirrors or helmets**
- BDA Take Care caps and mugs

Bulk purchase discounts apply.

Available from **www.bdatakecarecom**

#### **BDA Take Care Flowchart**

The Safety Thinking Zone process is guided by the BDA Take Care Flowchart.

The flowcharts five steps enable anyone to evalate hazards in any of the 12 hazard identification areas.

The flowchart also clearly identifies that actions that need to be taken and any BDA Take Care resources that can be used to systematically deal with any identified hazard.

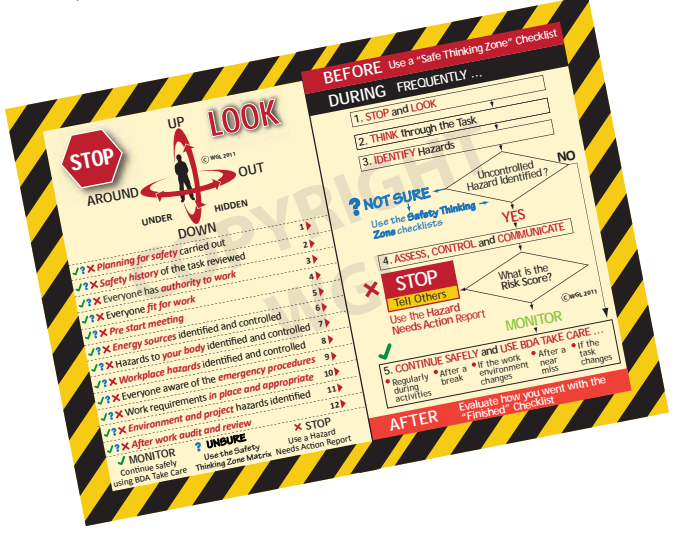

#### **Everything You Need**

Designed to work seamlessly with existing safety management systems, BDA Take Care has everything you need to work safely at work - and to be safe at play.

While BDA Take Care is comprehensive, the simplified risk assessments allow for rapid hazard identification and if formal safety management resources aren't availble the Pocket Safety Planning booklet has detailed checklists and report forms that allow control measures to proptly put in place.

# **Need Help to Implement BDA Take Care in Your Business**

Our skilled consultants can work with your management team to implement BDA Take Care across your business. Give us a call.

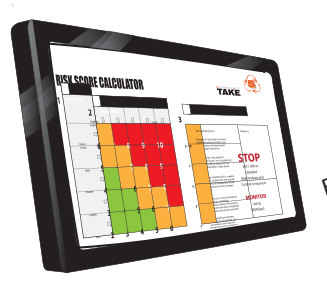

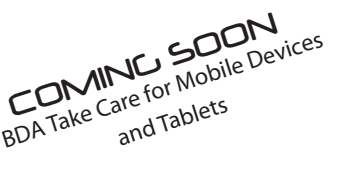

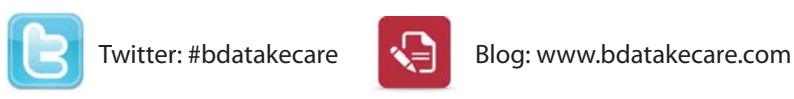

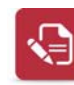

© WGL Enterprises Pty Ltd 2011 More Information: www.bdatakecare.com

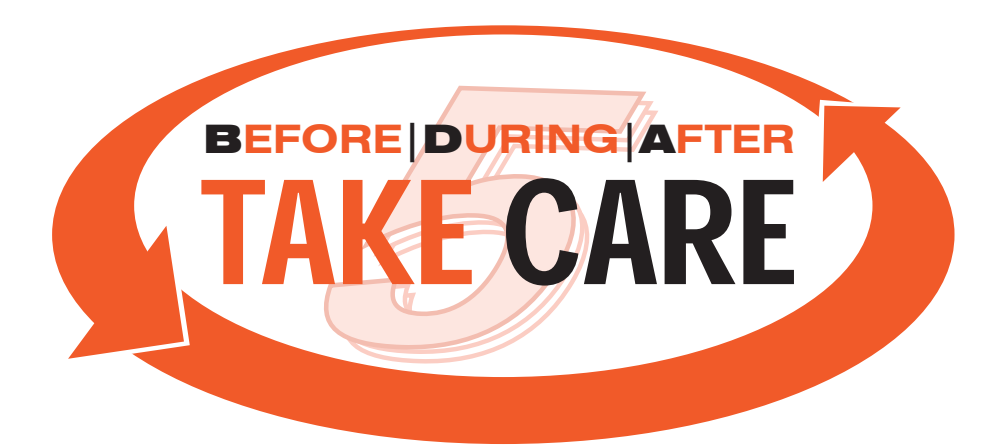

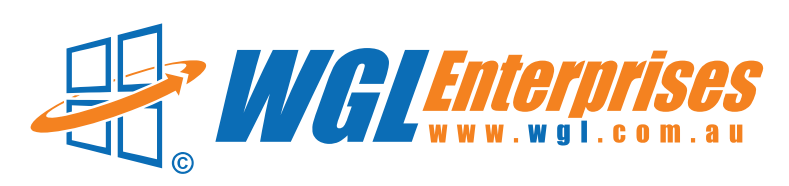

WGL Enterprises Pty Ltd

**Phone:** 03 6442 1549 **Postal** PO 260 Wynyard Tasmania **Web** www.wgl.com.au **Email** info@wgl.com.au

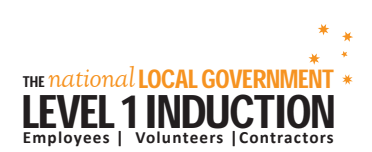

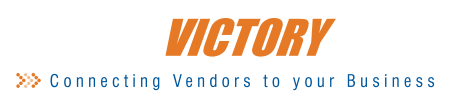

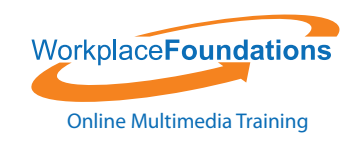

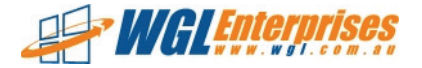

# **What Identification do I need to Supply?**

Proof of identity is required to issue the ESI National Passport. We need proof of identity by photo identification **or** authorised documents (3 off)

#### **Proof-of-Identity-(Photo-ID)**

Please provide **one** of the following:

- □ Australian State or Territory Photo Drivers Licence
- **Australian Passport**
- Overseas Passport
- □ Australian State or Territory Photo Firearms Licence

#### **Scan-or-Fax-Picture-Quality**

We can only accept scanned of faxed documents that are clear and legible.

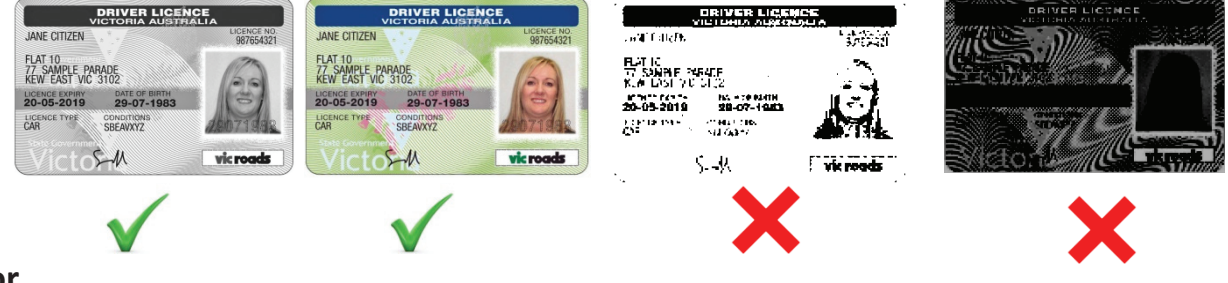

# **or-**

#### **Proof of Identity (I do not have Photo ID)**

Please provide copies of **three** of the following documents:

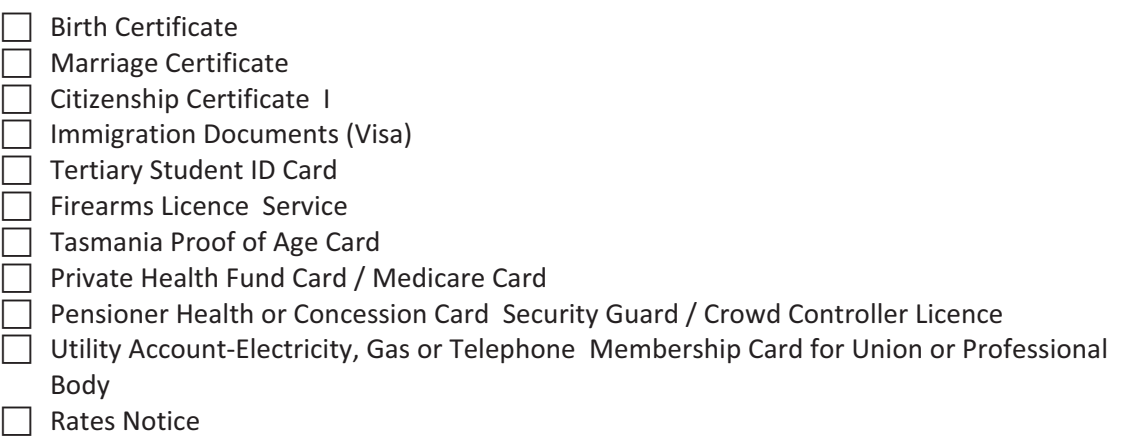

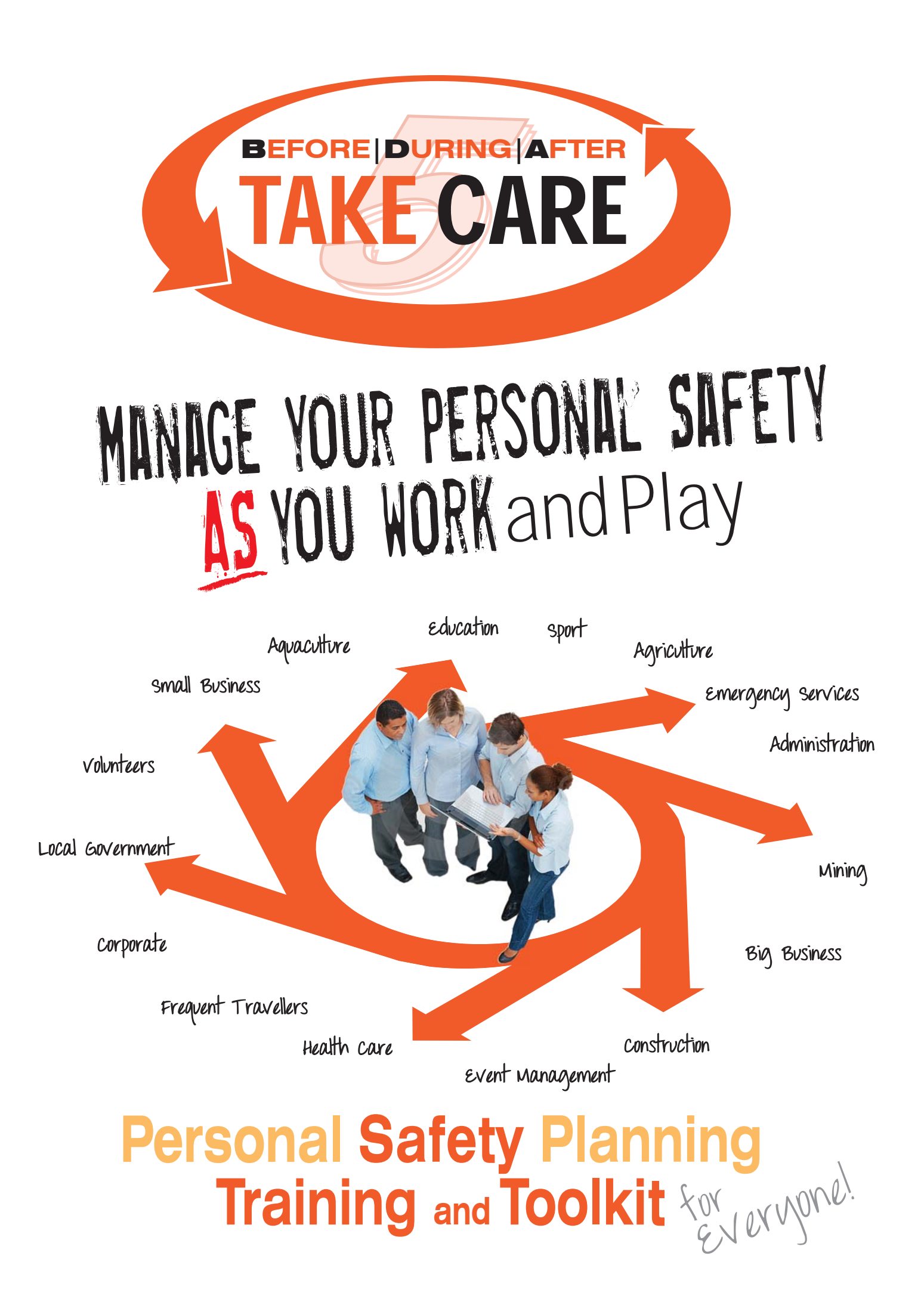

# **PERSONAL SAFETY PLANNING**

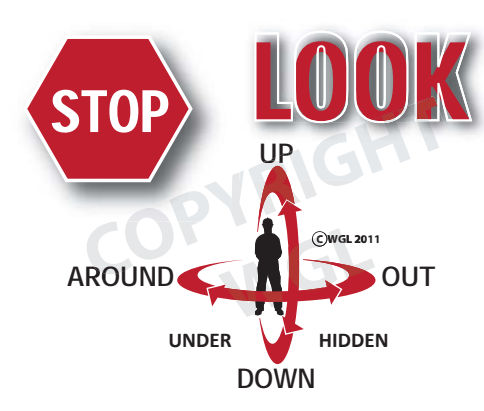

Personal planning is the process of creating an action based on observation, awareness and reflection. Personal planning is the link that holds formal safety processes togther and your best defence against injury or accident.

Personal Safety Planning is about taking individual responsibility to make sure that all formal risk control processes are in place and being alert to any changes to the task or work environment that may introduce new hazards.

BDA Take Care is a simple, unobtrusive but **Comprehensive** Personal Safety Planning toolkit that can be applied throughout the workcycle.

> The unexpected? The unforseen? Wrong assumptions?

**BEFORE:** BDA Take Care assists you to familiarise yourself with the task and work environment, ensure all hazards have been identified and control measures are in place and prompts you to communicate with your work mates, so everyone is aware of the hazards and controls in place.

DURING: Encourages you to regularly **STOP** and observe the work environment and the task. **Look Up, Look Out and Look About** to identify new hazards due to work environment or task requirement changes.

AFTER: Prompts a review of the task and management systems used to look for improvements for next time.

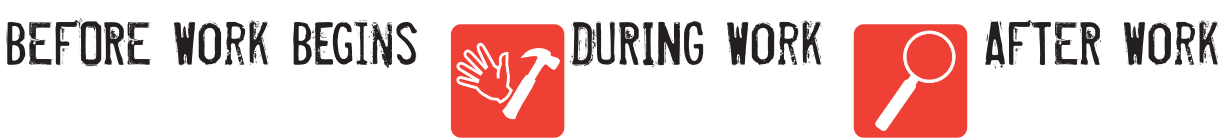

What about: Review: Can we improve? Can we do things better next time?

# **THE BDA Take Care TOOLKIT**

#### **BDA Take Care Training**

Management Systems Formal Risk Assessment

Are the following in place? DO I understand them?

Procedures JSA / JHA

BDA Take Care is supported by an online multimedia course that steps you through the BDA Take Care process. This includes:

- What are hazards and risks
- How BDA Take Care works
- How to use the Pocket Safety Planning Book
- **BDA Take Care scenarios**
- Refresher Training: Automatic reminders for annual refresher training

#### **Pocket Safety Planning Book**

BDA Take Care Pocket Safety Planning Book is your front line tool in assisting you identify hazards and assess risk in a work environment. The pocket book contains:

- "Safety Thinking Zone" checklists
- Work environment Hazard Identification checklists
- Risk score calculator

#### **OPTIONAL:**

#### **Risk Identification and Control Workpad**

The risk identification work pad can be used to formally risk assess the task before work starts, or if a BDA Take Care risk score identifies **STOP.** 

The work pad contains:

- **Enhanced Critical Area Checklists:** These are detailed checklists and forms that enable you to identify hazards.
- **Enhanced Risk Score Calculator:** The enhanced calculator provides finer tolerance calculation to identify risk scores to aid in decision making.
- **S.A.F.E. Worksheets:** Used to document the risk control strategy to control hazards.

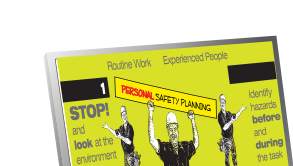

Things that have changed? Things that could change?

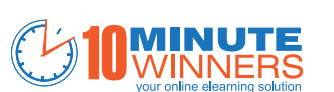

Short online Safey elearning courses

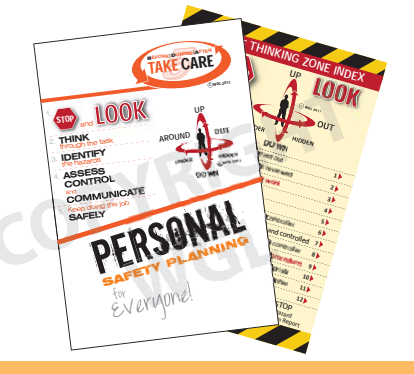

RISK CONTROL and IDENTIFICATION Insignificant Minor Minor Minor Minor Risk Score Risk Score Risk Score Risk Score Risk Score Risk Score Risk Score Responsibilities and Minor Risk Score Risk Score Risk Score Risk Score Risk Score Risk Score Risk Score Ris capability, off site release with no Monor low risk. First Aid treatment, containment, medium fincanial loss. Consult with work team to highlight risk. Continue to monitor outcome. Managed by routine procedures **STOP** Risk Analysis and Control is required **MONITOR**  $\overline{\phantom{0}}$ BDATake5 **LIKELIHOOD** RISK SCORE CALCULATOR **5 4 4 3 6 6 5 8 7 6 9 10 1 2 CONSEQUENCE RATING and ACTION GUIDE** TAKE 5 HOURS STEP Activity Hazard Risk Scott Scott Scott Scott Scott Scott Scott Scott Scott Scott Scott Scott Scott Scott Scott Scott Scott Scott Scott Scott Scott Scott Scott Scott Scott Scott Scott Scott Scott Scott Scott Scott Scot in place? Who is Responsibility ssess the Risk in the Problem value of the Risk in the Risk in the Risk in the Risk in the Risk in the Risk in LOCATION: DATE: 1047  $S$  are not the Hazard Experimental Experimental Experimental Experimental Experimental Experimental Experimental Experimental Experimental Experimental Experimental Experimental Experimental Experimental Experimental Exp **COPYRIGHTOPYRIGHTOPYRIGHTOPYRIGHTOPYRIGHTOPYRIGHTOPYRIGHTOPYRIGHTOPYRIGHTOPYRIGHTOPYRIGHTOPYRIGHTOPYRIGHTOPYRIGHTOPYRIGHTOPYRIGHTOPYRIGHTOPYRIGHTOPYRIGHTOPYRIGHTOPYRIGHTOPYRIGHTOPYRIGHTOPYRIGHTOPYRIGHTOPYRIGHTOPYRIGHTOPYR** skaper <sup>Ro</sup>bert Robert II<br>Skaper Your Brown II<br>Skaper Your Brown II<br>Skaper Your Brown III **WGL**

#### © WGL Enterprises Pty Ltd 2011 More Information: www.bdatakecare.com

Hazard Checklist<br>Risk Calculator<br>Risk Calculator<br>Action Guide

**Stay safe!**

Stav safe

TAKE 5

# **FITTING IT ALL TOGETHER: THE SAFETY THINKING ZONE**

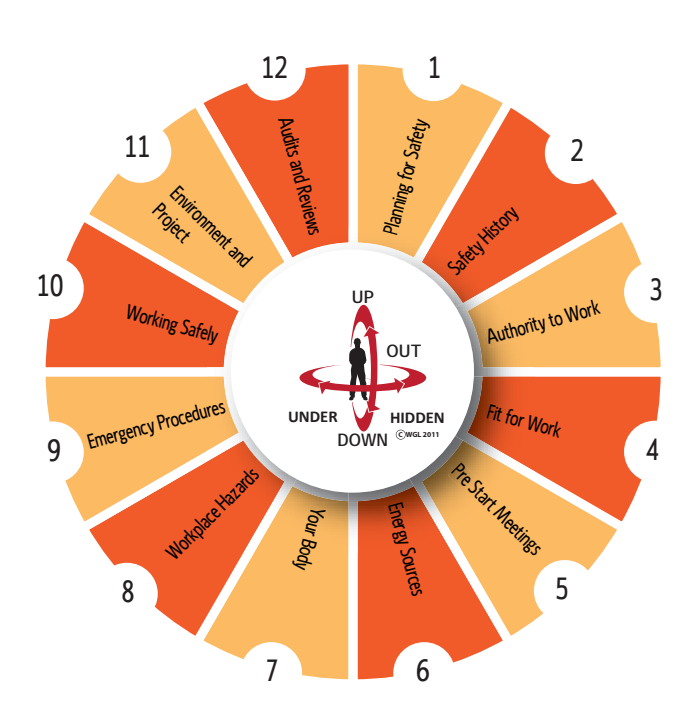

#### **The Safe Thinking Zone**

Core to BDA Take Care is the establishment of your personal safety thinking zone. The area around you where you will be working or carrying out an activity needs to be made safe.

BDA Take Care assists you with this process by providing 12 areas of thinking prompts to identify potential hazards.

The risk ranking resolves any identified hazard into 3 actions:

Continue safely using BDA Take Care

**Use the Safe Thinking Zone Matrix MONITOR ?** UNSURE **×** STOP **1** MONITOR **8** Use the Safe **Ball Safe** Use a Hazard

Use a **Hazard Needs Action** Report

The Safe Thinking Zone Matrix expands the Index with a visual work place checklist.

If further help is needed the booklet has seperate detailed checklists for each section of the Matrix.

# **Training and Support**

Need training and support?

Call our skilled consultants on +61 3 6442 1549

or more details @ www.bdatake5.com

# **BDA Take Care Resources**

Order BDA Take Care resources online:

- Pocket Guides Packs of 10
- Risk Identification and Control Booklets
- **BDA Take Care stickers: For mirrors or helmets**
- BDA Take Care caps and mugs

Bulk purchase discounts apply.

Available from **www.bdatakecarecom**

#### **BDA Take Care Flowchart**

The Safety Thinking Zone process is guided by the BDA Take Care Flowchart.

The flowcharts five steps enable anyone to evalate hazards in any of the 12 hazard identification areas.

The flowchart also clearly identifies that actions that need to be taken and any BDA Take Care resources that can be used to systematically deal with any identified hazard.

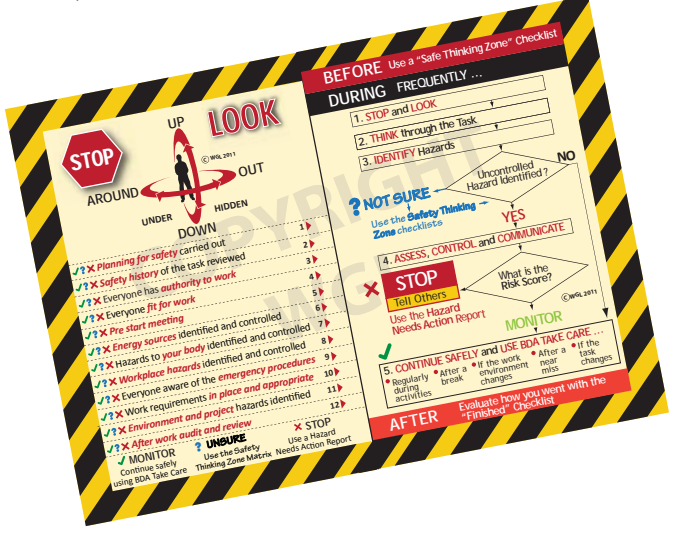

#### **Everything You Need**

Designed to work seamlessly with existing safety management systems, BDA Take Care has everything you need to work safely at work - and to be safe at play.

While BDA Take Care is comprehensive, the simplified risk assessments allow for rapid hazard identification and if formal safety management resources aren't availble the Pocket Safety Planning booklet has detailed checklists and report forms that allow control measures to proptly put in place.

# **Need Help to Implement BDA Take Care in Your Business**

Our skilled consultants can work with your management team to implement BDA Take Care across your business. Give us a call.

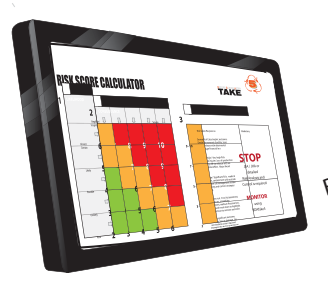

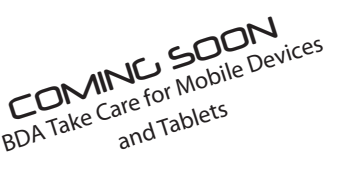

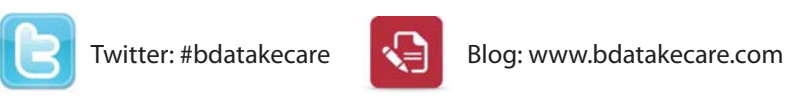

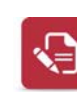

© WGL Enterprises Pty Ltd 2011 More Information: www.bdatakecare.com

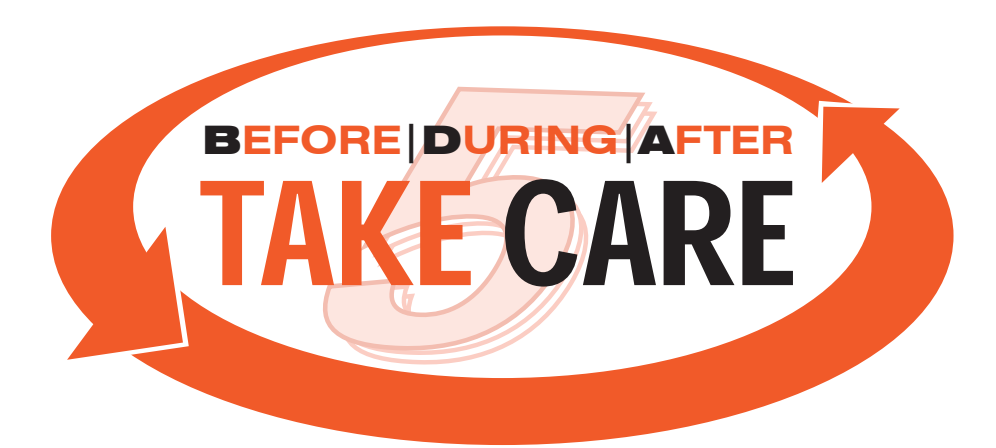

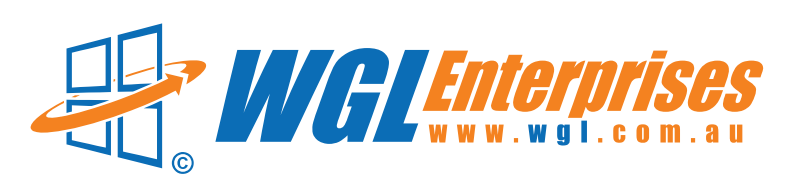

WGL Enterprises Pty Ltd

**Phone:** 03 6442 1549 **Postal** PO 260 Wynyard Tasmania **Web** www.wgl.com.au **Email** info@wgl.com.au

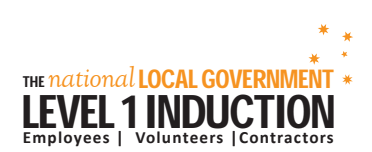

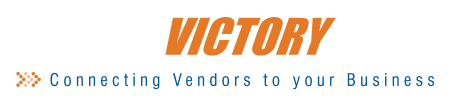

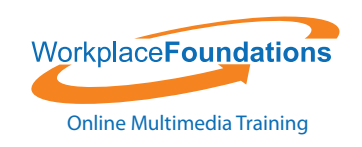